Cash Register

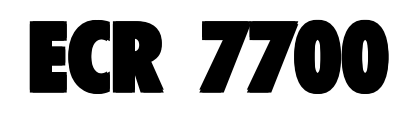

# GUIDE USAGER

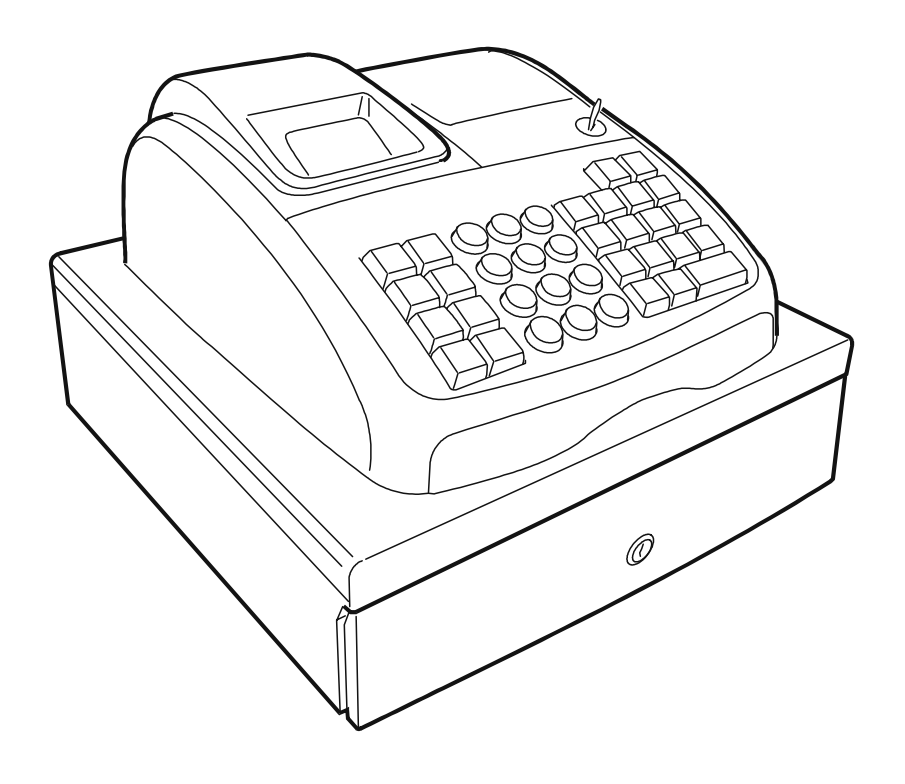

# olivetti

#### **PUBLICATION ISSUED BY:**

**Olivetti S.p.A.** www.olivetti.com

*Copyright* © *2009, Olivetti All rights reserved*

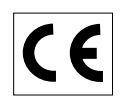

Your attention is drawn to the following actions that could compromise the characteristics of the product:

- incorrect electrical supply;
- incorrect installation; incorrect or improper use, or, in any case, not in accordance with the warnings given in the User Manual supplied with the product;
- replacement of original components or accessories with others of a type not approved by the manufacturer, or carried out by unauthorized personnel.

Het is belangrijk te weten dat de volgende acties nadelige gevolgen kunnen hebben voor de goede werking van het product:

- het verkeerd aansluiten van een stroombron;
- onjuiste installatie; onjuist of oneigenlijk gebruik, of handelingen die worden uitgevoerd zonder inachtneming van de waarschuwingen in de handleiding bij het product;
- vervanging van originele onderdelen of accessoires door onderdelen of accessoires van een type dat niet is goedgekeurd door de fabrikant, of vervanging die wordt uitgevoerd door onbevoegd personeel.

Nous attirons votre attention sur les actions suivantes qui peuvent compromettre la conformité attestée ci-dessus et les caractéristiques du produit:

- Alimentation électrique erronée:
- Installation ou utilisation erronée ou non conforme aux indications exposées dans le manuel d'utilisation fourni avec le produit;
- Replacement de composants ou d'accessoires originaux par des pièces non approuvées par le constructeur, ou effectué par du personnel non autorisé.

Wir möchten Sie darauf hinweisen, daß folgende Aktionen die oben bescheinigte Konformität und die Eigenschaften des Produkts beeinträchtigen können:

- Falsche Stromversorgung;
- Installations- oder Bedienungsfehler bzw. Nichtbeachtung der Hinweise in der Bedienungsanleitung, die mit dem Produkt geliefert wurde;
- Das Auswechseln von Bauteilen oder Originalzubehör durch Unbefugte oder das Ersetzen durch Teile, die nicht vom Hersteller anerkannt werden.

Prestar mucha atención a las siguientes acciones que pueden comprometer la conformidad arriba certificada y, obviamente, las características del producto:

- Alimentación eléctrica errónea;
- Installación o uso erróneos, improprios o no conformes con las advertencias detalladas en el manual de uso suministrado con el producto;
- Sustitución de componentes o accesorios originales con otros no aprovados por el fabricante o bien efectuada por parte personal no autorizado.

Chamamos a sua atenção para as seguintes acções que podem comprometer o desempenho do produto:

- abastecimento de corrente não adequado;
- instalação incorrecta, utilização incorrecta ou indevida, ou não respeitando os avisos descritos no Manual do Utilizador que é fornecido com o produto;
- substituição de componentes originais ou acessórios por outros de tipo não aprovado pelo fabricante, ou substituição realizada por pessoal não autorizado.

Vær opmærksom på, at følgende handlinger kan beskadige produktet:

- Forkert strømforsyning.
- Forkert installation, ukorrekt eller forkert brug eller, som under alle omstændigheder, ikke er i overensstemmelse med advarslerne i den medfølgende Brugervejledning.
- Udskiftning af originale dele eller tilbehør med andre typer, som ikke er godkendt af fabrikanten, eller foretaget af uautoriseret personer.

Vi önskar fästa din uppmärksamhet på verksamheterna som anges nedan, eftersom dessa kan kompromittera produktens egenskaper:

- oriktig strömförsörjning;
- oriktig installation; oriktig eller olämplig användning, eller som i alla falli inte överensstämmer med de varningar som ges i användarhandboken som levereras tillsammans med produkten;
- byte av originalkomponenter eller tillbehör mot annan typ som ej godkänts av tillverkaren, eller som utförts av obehörig personal.

**FIGURES - IMAGES ABBILDUNGEN - FIGURAS AFBEELDINGEN - FIGURAS FIGURER - BILDER**

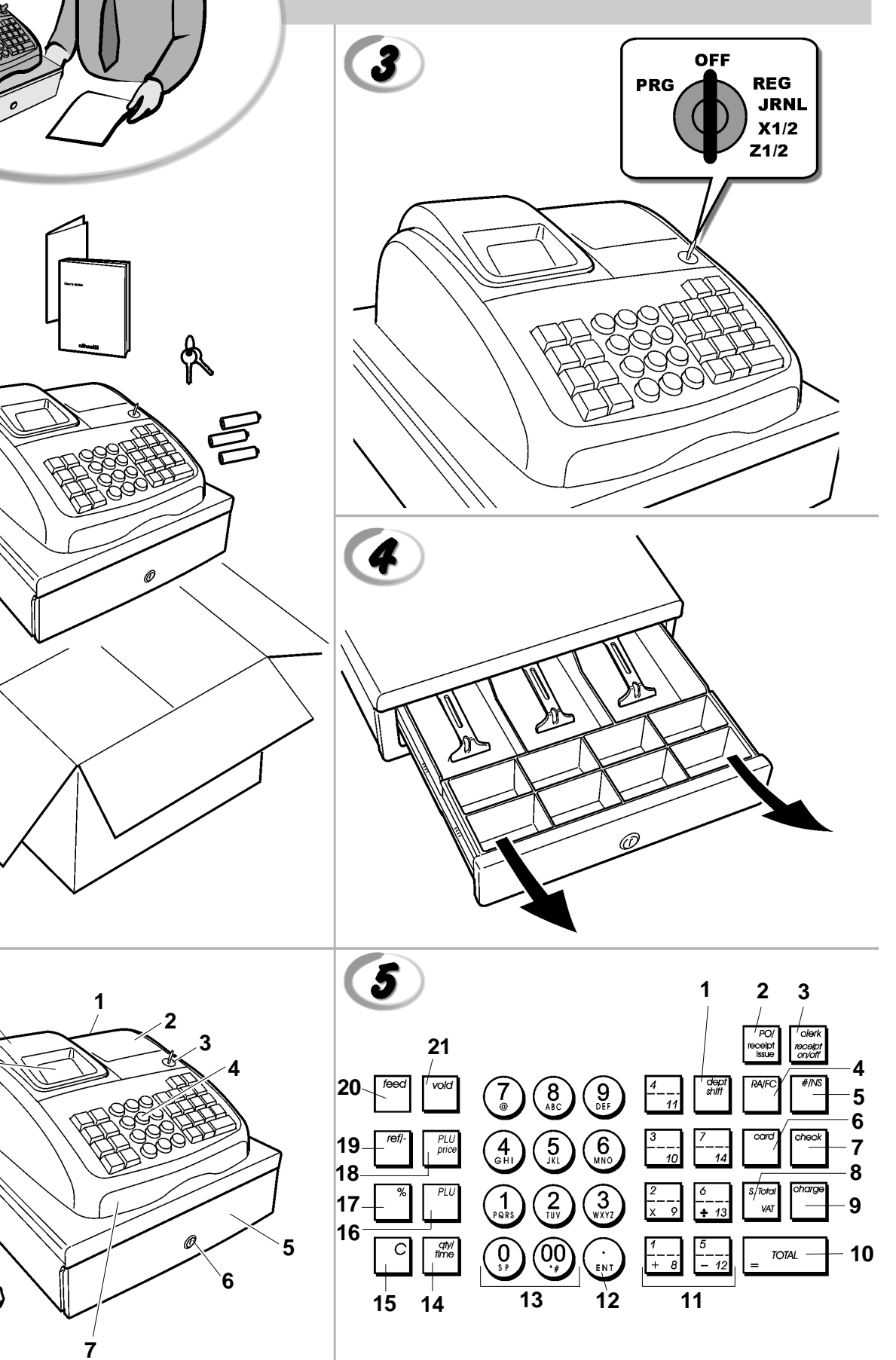

 $\bf 8$ 

 $\overline{c}$ 

 $\boldsymbol{C}$ 

S

D

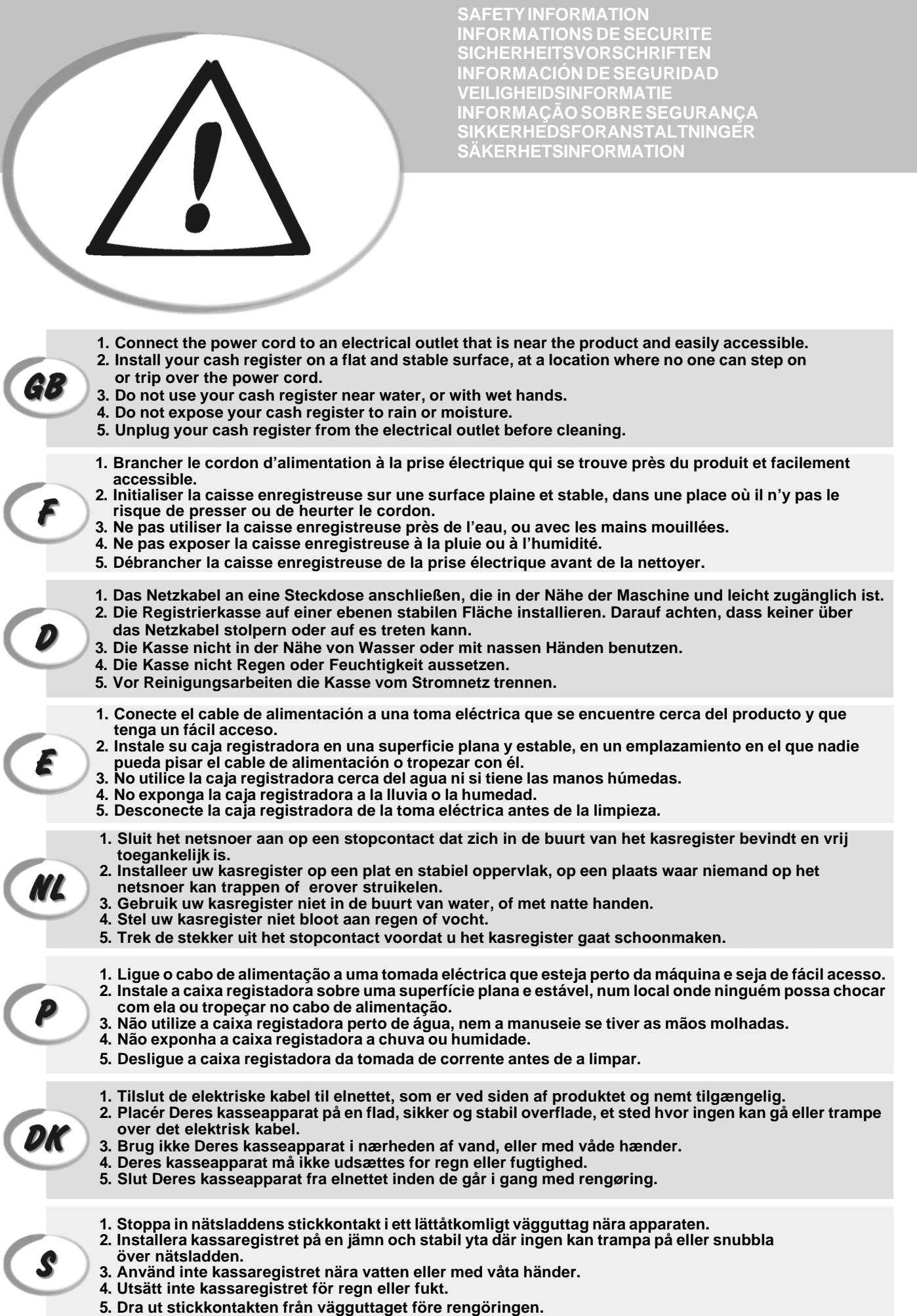

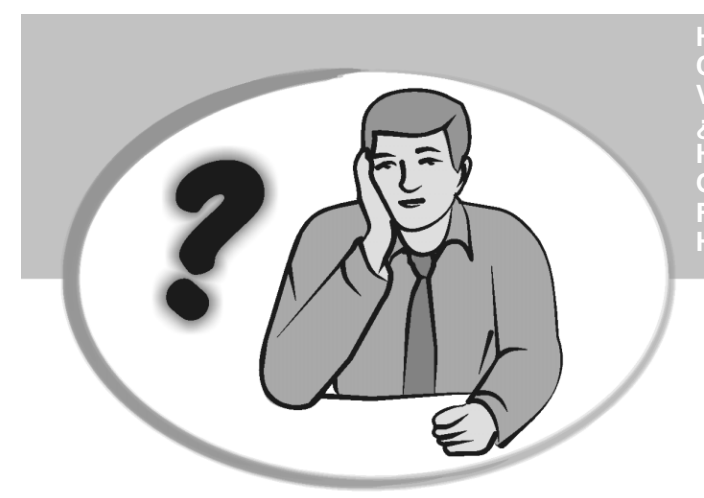

**COMMENT JE DOIT PROCEDER?** ORGEHENSWEISE<br>QUÉ DEBO HACER A CONTINUACIÓN **START UP - START UP - START UP - START UP - START UP - START UP - START UP - START UP - START UP - START UP - S**<br>In the product - Start up - Start up - Start up - Start up - Start up - Start up - Start up - Start up - Sta **START UP - START UP - START UP - START UP - START UP - START UP - START UP - START UP - START UP - START UP - S HOW DO I PROCEED? VORGEHENSWEISE ¿QUÉ DEBO HACER A CONTINUACIÓN? HOE GA IK TE WERK? O QUE DEVO FAZER? FREMGANGSMÅDE? HUR GÅR JAG VIDARE?**

- **1. Plug the cash register into a electrical outlet and insert the batteries.**
	- **2. Load the paper.**
	- **3. Proceed with Quick Start Programming.**
	- **4. Perform basic sales transactions.**
	- **5. Get to know your cash register in depth.**

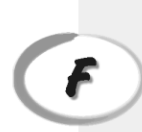

D

E

 $\mathcal{A}$ 

- **1. Brancher la caisse enregistreuse à la prise électrique et insérer les batteries.**
- **2. Charger le papier.**
- **3. Procéder avec la fonction Vite Démarre de Programmation.**
- **4. Exécuter les transactions de ventes basiques.**
- **5. Prendre confiance avec la caisse enregistreuse.**
- **1. Die Kasse an eine Netzsteckdose anschließen und die Batterien einsetzen.**
- **2. Papier laden.**
- **3. Die Quick Start Programmierung durchführen.**
- **4. Einfache Verkaufsvorgänge ausführen.**
- **5. Sich mit allen Funktionen der Kasse vertraut machen.**
- **1. Enchufe la caja registradora en una toma eléctrica e inserte las baterías.**
- **2. Cargue el papel.**
- **3. Continúe con la programación de la puesta en servicio rápida.**
- **4. Realice transacciones de venta básicas.**
- **5. Conozca más en detalle la caja registradora.**
- **NL**
- **1. Sluit het kasregister aan op een stopcontact en plaats de batterijen.**
- **2. Plaats het papier.**
- **3. Voer de snelstart-programmering uit.**
- **4. Voer basis-verkooptransacties uit.**
- **5. Leer uw kasregister grondig kennen.**

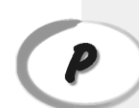

- **1. Ligue a caixa registadora a uma tomada eléctrica e insira as pilhas.**
- **2. Coloque o papel.**
- **3. Continue com a Programação de Iniciação Rápida.**
- **4. Realize transacções básicas de vendas.**
- **5. Familiarize-se com a sua caixa registadora.**

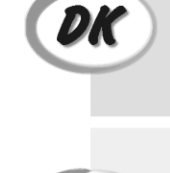

S

**3. Gå frem med Hurtig Start Programmering.**

**1. Tilslut kasseapparatet til elnettet og sæt batterierne i.**

- **4. Indret basis salgstransaktioner. 5. Lær Deres kasseapparat at kende.**
- 
- **1. Sätt in kassaregistersladden i ett vägguttag och sätt i batterierna.**
- **2. Ladda pappret**

**2. Sæt papir i.**

- **3. Gå vidare med programmeringen för snabbstart.**
- **4. Utför grundläggande försäljningstransaktioner.**
- **5. Fördjupa kännedomen om kassaregistret.**

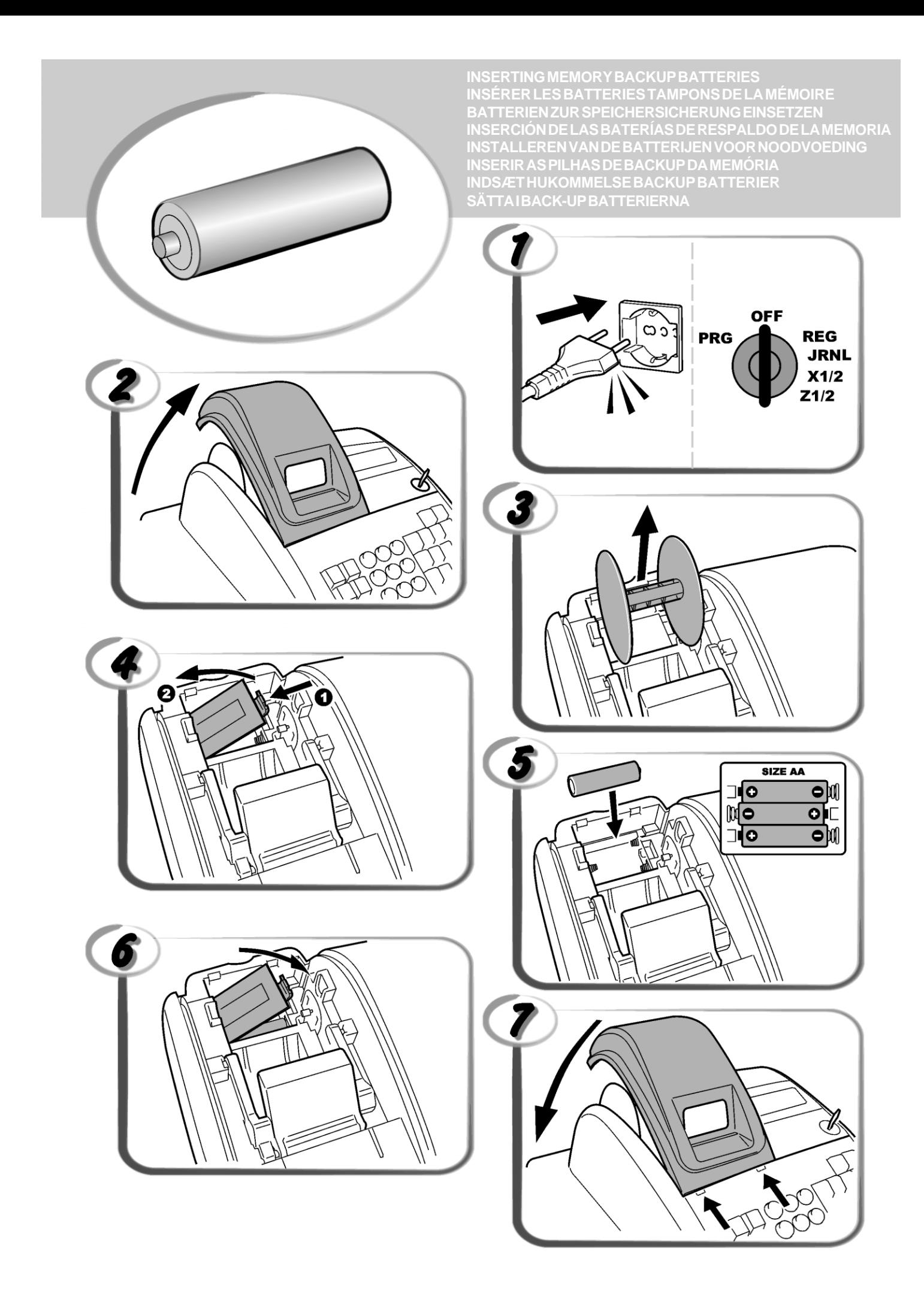

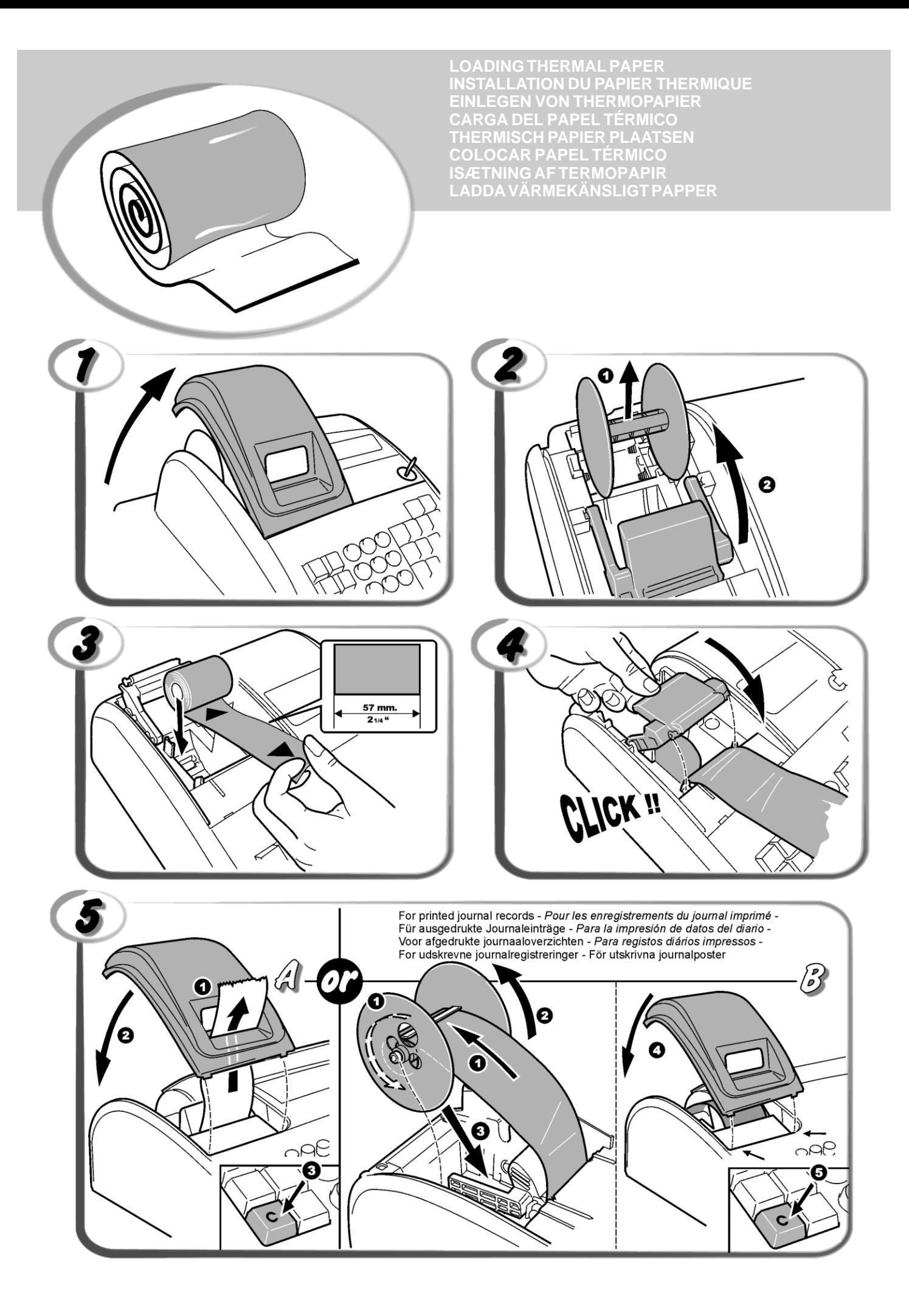

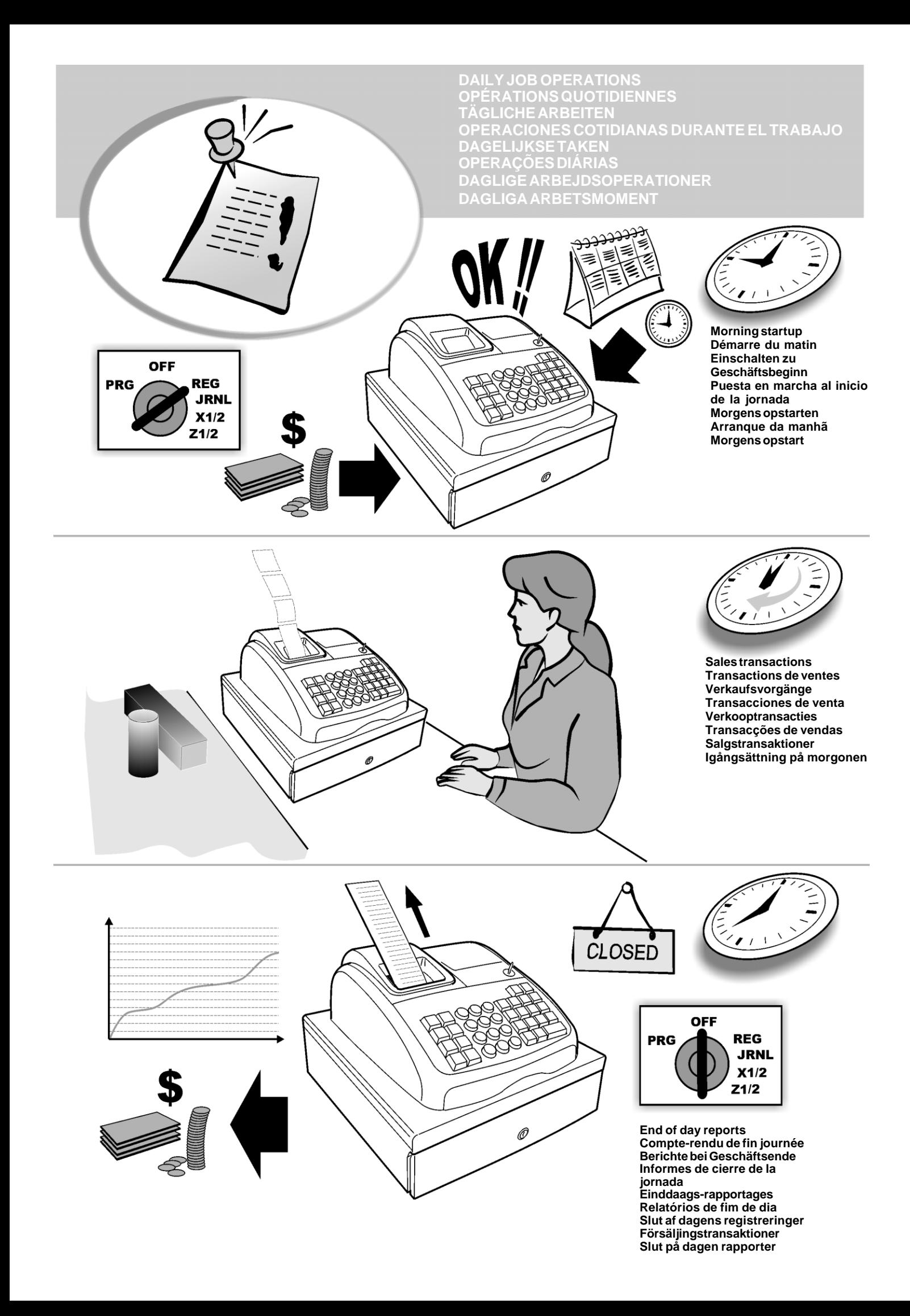

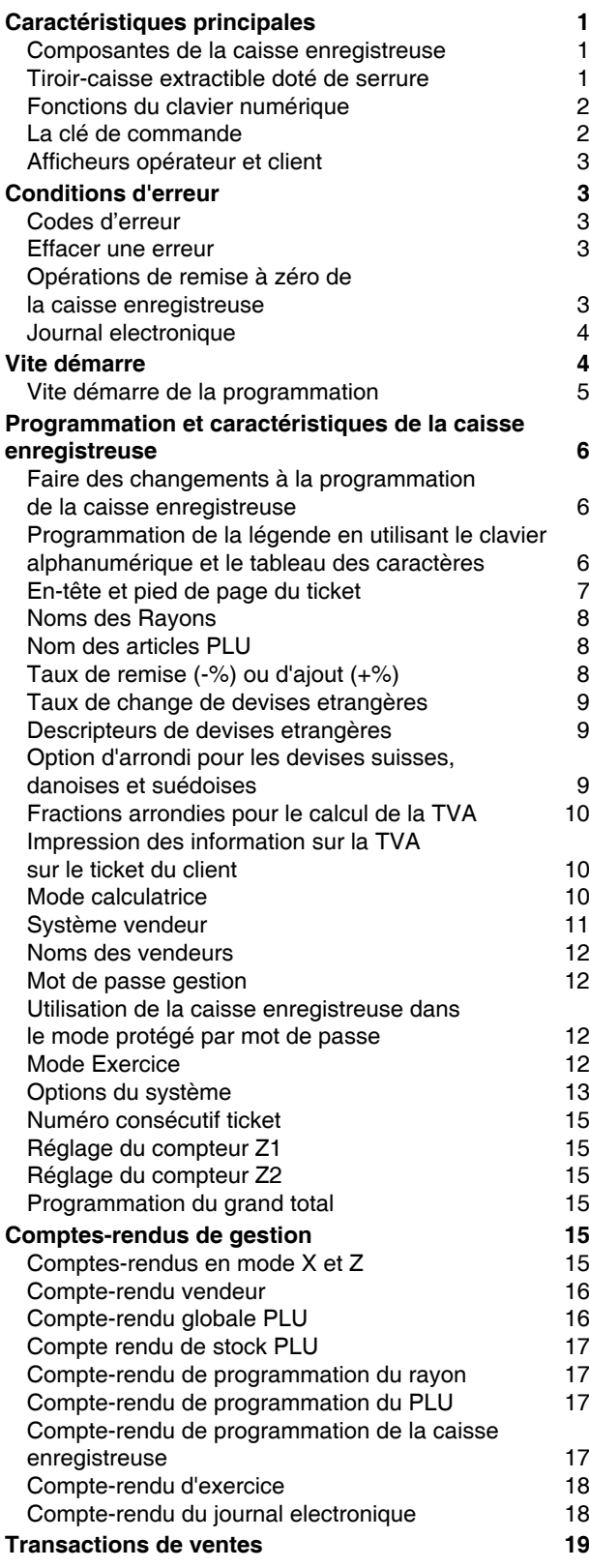

# **Contenus Caractéristiques principales**

• 14 rayons et jusqu'à 400 paramètres PLU (Articles à Prix Enregistré) ; • 8 numéros vendeurs pour connaître les ventes de chaque vendeur en particulier ; • Journal électronique avec une capacité maximum de 3,000 lignes de transaction pour emmagasiner de toutes les données de transaction; signalisation d'une condition de mémoire pleine et presque pleine JE ; • Afficheurs alphanumériques à fluorescent à vide (Vacuum Fluorescent Display) à 10 chiffres Opérateur et Client ; • Quantité d'articles utilisant la virgule décimale; Compteur de stock des articles PLU ; diminution automatique pour garder une trace du nombre d'articles restant en stock ; • Capuchons de touches amovibles ; Mode exercice avec relative mot de passe ; • Option d'activation/désactivation des tickets, et de duplication des tickets ; Possibilité d'activer le Système de Sécurité Vendeur, qui consiste en une définition uniquement d'un code secret à trois chiffres ; • Possibilité d' attribuer un nom à chaque Vendeur en vue d'une identification rapide ; • Possibilité d' attribuer un mot de passe pour empêcher tous accès non autorisés en mode compte-rendu de gestion Z ; • Personnalisation de l'en-tête du ticket de vente au client et définition du pied de page du ticket ; • Option spéciale pour l'arrondi des devises suisses, danoises et suédoises ; • Ticket du client et comptes-rendus de gestion imprimés en Anglais, Français, Allemand, Espagnol, Hollandais, Portugais, Danois ou Suédois ; • Programmation des rayons (ventes positives et négatives) 4 taux de change de devises étrangères avec relatifs descripteurs de devise ; • Comptants, chèques, charge et cartes monnaie , avec change monnaie sur toutes les paiements ; • 4 différentes taux de TVA ; • Possibilité de programmer la caisse enregistreuse pour imprimer une range de TVA totaux sur les tickets de vente ; Affiche de l'heure en appuyant sur une touche ; • Utilisation de batteries tampons pour protéger les documents et les données de programmation mémorisés. **Composantes de la caisse enregistreuse** En se référant à l'image 2 : 1. Afficheur client 2. Afficheur opérateur 3. Clé de commande 4. Clavier numérique 5. Tiroir-caisse 6. Serrure du tiroir-caisse 7. Tiroir de dépôt des articles 8. Cordon d'alimentation 9. Fenêtre affichage ticket client 10. Couvercle du compartiment de l'imprimante **Tiroir-caisse extractible doté de serrure**

En se référant à l'image 4, le tiroir-caisse est doté d'un logement pour les billets de banque et pour les pièces de monnaie.

Ouvrir le tiroir en appuyant sur la touche  $\vert$   $\vert$   $\vert$  ou agir sur le levier d'urgence placé sous la caisse.

Le tiroir-caisse peut être complètement retiré de la caisse le soulevant légèrement et en le tirant vers soi.

# **Fonctions du clavier numérique**

En se référant à l'image 5 :

1.  $\left| \right|$   $\sin \theta$  - Cette touche permet d'insérer le prix pour les

rayons ayant de 8 à 14. Appuyer sur cette touche pour appliquer les fonctions des rayons.

2.  $\left| \begin{array}{c} \text{cos}(n) \\ \text{cos}(n) \end{array} \right|$  - Cette touche permet d'enregistrer toutes les sorties de caisse ne faisant pas partie d'une vente. Lorsqu'on la presse en mode REG, elle permet d'imprimer une ou plusieurs copies des dernières transactions de vente enregistrées (elle annule le mode Ticket Off défini avec la touche correspondante).

3.  $\left| \frac{r}{c} \right|$  - Cette touche confirme le numéro vendeur et le code secret à trois chiffres tapé. Dans le mode REG, la

caisse bascule entre l'impression ou la non impression du ticket de vente.

**RA/FC** 4.  $\vert \cdot \vert$  - Lorsque elle est appuyée, cette touche permet

d'enregistrer l'argent reçu comme fond de caisse qui ne fait pas partie d'une vente; par exemple, l'argent inséré dans le tiroir au début de chaque journée de travail peut être enregistré comme une RA. Comme touche de conversion de Devise, elle est utilisée pour calculer automatiquement et afficher la valeur de la devise étrangère du sous-total d'une vente ou d'un montant particulier enregistré.

5.  $\vert$   $\vert$  - Cette touche ouvre le tiroir-caisse sans enregistrer

aucun somme ou quand on change l'argent pour une transaction que n'a rien à faire avec la vente. Avec la caisse enregistreuse dans le mode programmation, on peut sélectionner les différentes légendes qui peuvent être programmées.

- 6.  $\vert$  Cette touche totalise les ventes par crédit, telles que les cartes de bancaires, ou les cartes de crédit, qui est une alternative à celles la utilisées pour le paiement avec carte.
- 7.  $\vert$ <sup>200</sup> Cette touche totalise les ventes payées avec les chèques.
- $S$  Tota 8.  $\int_{\sqrt{u}}^{\infty}$  - Cette touche somme partiellement une vente, et est utilisée pour la programmation des taux de la TVA.
- 9.  $\vert \cdot \vert$  Cette touche totalise les ventes débitées.
- 10. Cette touche totalise les paiements en

espèces exacts, calcule la monnaie et totalise les transactions que doivent être partagées entre chèques ou cartes de crédit et espèces. Cette touche est utilisée aussi pour accéder au mode calculatrice. Dans le mode calculatrice, elle est utilisée comme "égal" (=).

11.  $\left| \begin{array}{cc} - & - & - \\ + & 8 \end{array} \right|$  - Les touches des rayons de 1 à 7 permettent de saisir des ventes d'un article à l'unité ou multiple sur un rayon particulier. Lorsqu'on les presse après la touche

l'enregistrement s'effectue sur les rayons de 8 à 14.

12.  $\binom{1}{r}$  - Taper une virgule décimale pour définir les

quantités de produit avec décimaux, pendant les transactions de ventes. Pendant la programmation des légendes, confirmer l'entrée des caractères sélectionnés lorsque la même touche est répétée.

13.  $\begin{pmatrix} 0 \\ 0 \end{pmatrix}$   $\begin{pmatrix} 9 \\ 0 \end{pmatrix}$   $\begin{pmatrix} 0 \\ 0 \end{pmatrix}$  - Cette touche introduit les sommes, indique combien de fois un article particulier est répété, additionne et soustrait les taux de pourcentage et introduit les codes rayons. Elle est utilisée pour taper les caractères indiqués sur la touche relative et indiqués dans le Tableau des Caractères, lorsque l'on définit les noms vendeurs, les en-têtes tickets, les pieds de page tickets, les noms des rayons, les noms des produits PLU et les identificateurs de devise. Pendant la programmation

des légendes, la touche  $\begin{pmatrix} 0 \\ 0 \end{pmatrix}$  ajoute un espace entre les caractères.

14.  $\frac{q\pi}{100}$  - Cette touche multiplie **[DEPARTMENT]** ou les données et affiche la date, l'heure et des informations

sur le JE en mode REG et JRNL. Pendant la programmation de la légende, elle introduit un caractère à double largeur.

15.  $\vert$  - Cette touche efface une donnée introduite sur

le clavier alphanumérique ou avec la touche  $\frac{q\bar{y}}{n\bar{y}}$  avant de terminer une transaction à l'aide d'une touche de rayon ou d'une touche de fonction. Elle est utilisée aussi pour effacer des conditions d'erreur.

- 16.  $\vert$   $\vert$  Cette touche enregistre le prix d'un article déjà inséré dans son correct rayon.
- 17.  $\vert$   $\vert$  Cette touche permet d'ajouter ou de soustraire un pourcentage d'un article ou du total des ventes. Le pourcentage peut être un taux préprogrammé ou tout autre taux saisi manuellement.
- 18.  $\left| \right|$  *price* Cette touche est utilisée pour entrer un prix pour un article PLU.
- 19.  $\left| \begin{array}{c}$  ref  $\end{array} \right|$  Cette touche est utilisée comme touche coupon,

elle permet de soustraire un montant du prix d'un article ou du total des ventes, comme une remise sur coupon. Lorsque elle est utilisée comme touche de remboursement, elle permet de soustraire un article qui est rendu et doit être remboursé.

20.  $\sim$  - Cette touche fait avancer les tickets ou le journal

d'une ligne; si on tient appuyée, cette touche le papier avance en continu.

 $21. \n\vert^{vol}$  - Cette touche permet d'effacer le dernier article

enregistré, et de corriger une donnée spécifique après avoir été traité et imprimée. Pendant la programmation de la légende, elle efface de droite à gauche les caractères que ont été insérés.

## **La clé de commande**

Cette clé de commande doit être correctement positionnée pour pouvoir utiliser la caisse enregistreuse, pour programmer ses fonctions et pour imprimer ou remettre à zéro les totaux pour le compte-rendu de gestion. En se référant à la figure 3 :

- 1. Placer la clé de commande sur la position requise cidessous.
- PRG Dans cette position on peut programmer et modifier les fonctions de caisse.
- OFF La caisse enregistreuse est éteinte et ne peut pas être utilisée.
- REG (On/Ticket du client) La caisse enregistreuse est programmée pour les transactions de vente standard. Un ticket de caisse client est imprimé à chaque transaction.
- JRNL (On/Journal Tape) La caisse enregistreuse est programmée pour les transactions de vente standard. Un enregistrement du journal est imprimé pour chaque transaction. La touche avec la fonction active Ticket On/Off ne travaille pas dans ce mode (les transaction sont toujours imprimées).
- X1/X2 Imprime le compte-rendu X au milieu de la journée.
- Z1/Z2 Imprime le compte-rendu Z à la fin de la journée et
- remet à zéro les totaux (à l'exception du grand total).

# **Afficheurs opérateur et client**

La caisse enregistreuse est équipée avec deux Afficheurs alphanumériques à fluorescent à vide (VFD) à 10 chiffres. En se référant à l'image 6, l'afficheur se lit de gauche à droite selon cet ordre :<br>C1...C8

**C1...C8** (1) - Avec le Système Vendeur actif, elle indique le numéro vendeur saisi avant de commencer à travailler dans le mode REG ou JRNL, ou quand  $\vert$   $\vert$  il est

appuyé. **Rayon** (2) - Il montre un ensemble de chiffres indiquant la touche du rayon appuyée pour chaque saisie.

- **Répéter/Multiplier** (3) Il affiche un chiffre, lorsque des articles sont répétés ou multipliés pour indiquer le nombre d'articles introduits à chaque prix.
- **Montant** (4) La partie restant de l'afficheur indique le montant introduit et les ventes totales.

# **Symboles indicateurs spéciaux**

Des symboles spéciaux apparaissent à l'extrémité gauche de l'afficheur, pendant le fonctionnement de la caisse enregistreuse :

- C (Change) Il indique que le montant affiché est la monnaie à rendre au client.
- E (Erreur) Il indique qu'une erreur a été commise pendant le fonctionnement ou la programmation de la caisse enregistreuse. Un signal sonore accompagne cette indication.
- ST (Sous-total) Il indique que le montant affiché est le soustotal d'une vente, et comprend les taxes de vente, si c'est le cas.
- (Moins) Il affiche une valeur négative. S'affiche également si le sous-total ou le total à payer est un nombre négatif à cause d'un rendu ou d'un remboursement.
- \_ (Ligne) Il indique, de gauche à droite au bas de l'afficheur, le mode calculatrice, le mode Ticket Off, le mode Exercice et une mémoire de journal électronique presque pleine (moins de 700 lignes de transaction disponibles).
- $\Box$  $Quand la touche$  est appuyée, elle indique que le montant est défini dans une devise étrangère définie.
- CA (Espèces) Indique une transaction de vente payée en espèces.
- Ch (Chèque) Indique une transaction de vente payée par chèque.
- Cr (Carte) Indique une transaction de vente payée par carte de crédit.

Les symboles suivants s'effacent automatiquement quand on commence une nouvelle saisie de données ou quand on

appuie sur la touche

# **Conditions d'erreur**

# **Codes d'erreur**

Les codes d'erreur suivants peuvent s'afficher :

- E1 Erreur de fonctionnement
- E2 Dépassement montant des ventes
- E3 Erreur de saisie prix zéro
- E4 Erreur de saisie pleine-vide
- E5 Numéro et mot de passe vendeur requis
- E6 Mot de passe gestion requis

## **Effacer une erreur**

Appuyer sur la touche  $\vert \vert$   $\vert$  pour effacer une erreur. Le

signal acoustique disparaît, l'afficheur s'efface et le clavier numérique se débloqué, en permettant de continuer avec la transaction ou de remettre à zéro le programme. Si on ne peut pas effacer une erreur en appuyant sur la

touche  $\vert \vert$   $\vert$  remettre à zéro la caisse enregistreuse en

effectuant une des trois opérations de remise à zéro de la caisse enregistreuse.

## **Opérations de remise à zéro de la caisse enregistreuse**

Si la caisse enregistreuse ne fonctionne pas, par exemple pendant la programmation et le signal d'erreur ne peut être

pas effacé en appuyant sur la touche  $|$   $|$ , remettre à zéro

la caisse enregistreuse. Il y a trois opérations de remise à zéro a effectuer; **faire attention quand on choisit l'opération à exécuter, car on risque de effacer inutilement les données des comptes-rendus et les données de programmation de la caisse enregistreuse.**

## **Remise à zéro partielle**

Une opération de remise à zéro partielle libère seulement la mémoire opérationnelle de la caisse enregistreuse.

- 1. Tourner la clé de commande sur OFF.
- $Appuyer *open* and *open* are$

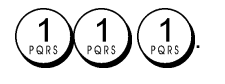

Si la caisse enregistreuse reste encore dans une condition d'erreur, procéder avec la Remise à zéro totale des comptes-rendus.

## **Remise à zéro totale des comptes-rendus**

Une opération de remise à zéro totale des comptes-rendus efface la mémoire de travail de la caisse enregistreuse, tous les totaux et tous les compteurs (toutes les données des comptes-rendus).

1. Tourner la clé de commande sur la position OFF.

 $Appuyer *open* and *open* can be expressed as follows:$ .

Si la caisse enregistreuse reste encore dans une condition d'erreur, procéder avec la remise à zéro totale, saisie d'une nouvelle langue exclue.

#### **Remise à zéro totale, saisie d'une nouvelle langue exclue**

**L'opération remise à zéro totale, saisie d'une nouvelle langue exclue efface la mémoire de travail de la caisse enregistreuse, tous les totaux et compteurs (toutes les données des comptes-rendus) ainsi que toutes les données de programmation de la caisse enregistreuse à l'exclusion des légendes de saisie d'une langue spécifique programmées. Faire très attention lors de l'utilisation de cette opération de remise à zéro.**

1. Tourner la clé de commande sur la position OFF.

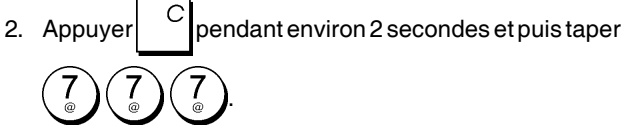

3. Reprogrammer la caisse enregistreuse.

Si la caisse enregistreuse est toujours en condition d'erreur, procéder à l'opération Remise à zéro totale de toutes les données.

# **Remise à zéro totale des toutes les données**

**Une opération de remise à zéro totale des toutes les Données efface la mémoire de travail de la caisse enregistreuse, toutes les totaux et tous les compteurs (toutes les données des comptes-rendus) et efface toutes les données de programmation de la caisse enregistreuse. Faire attention quand on utilise cette opération de réinitialisation. Utiliser cette méthode seulement comme dernière résolution.**

- 1. Tourner la clé de commande sur la position OFF.
- 2. Appuyer  $\vert \hspace{0.15cm} \vert$  pendant environ 2 secondes et puis taper 9
- 3. Réprogrammer la caisse enregistreuse.

.

# **Journal electronique**

La caisse enregistreuse est équipée d'une mémoire de Journal Electronique dynamique (EJ) qui contient par défaut jusqu'à 3.000 lignes de données de ventes. Durant les transactions, les données de vente sont continuellement mémorisées dans cette mémoire de manière à être toujours mises à jour avec les dernières 3.000 lignes relatives aux informations des ventes effectives.

Vous pouvez, de toute manière, programmer la caisse enregistreuse en vue d'une opération de journal électronique standard. Dans ce cas, vous pouvez programmer la mémoire de manière à ce qu'elle contienne maximum 3.000 lignes de données avant d'être prête à l'effacement de la mémoire. Le journal électronique emmagasine toutes les tickets de ventes enregistrés dans les modes REG et JRNL, en vous permettant d'imprimer cet enregistrement à tout instant ou lorsque la mémoire est presque pleine.

Pour programmer la caisse enregistreuse pour une opération de journal électronique standard :

1. Position de la clé de commande : **PRG**.

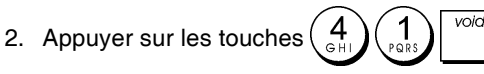

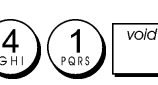

**REMARQUE :** on peut aussi personnaliser d'autres fonctions du journal électronique en programmant les options du système 4, 5, 6 et 7. Pour les détails, voir "Options du système".

Lorsque la mémoire du journal électronique est **presque pleine**, il reste moins de 700 lignes disponibles en mémoire. Un message est affiché qui indique le nombre de lignes qui restent et un bip sonore d'alarme sonnera au commencement et à la fin de chaque transaction accomplie.

Lorsque la mémoire du journal électronique est **pleine**, il reste moins de 300 lignes disponibles en mémoire. Un message est affiché qui indique que la mémoire du journal est à saturation avec un bip sonore d'alarme au début de la

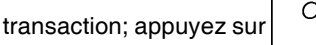

Continuer avec autre transactions ; se rappeler, en tous cas, que les données de transaction NE sont PAS mémorisées et que le ticket du compteur consécutif n'augmentera pas. Si on veut terminer les transaction de vente, appuyer sur la

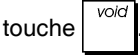

Pour savoir combien de lignes sont encore disponibles dans le journal électronique, appuyer sur les touches

aty<br>time en mode REG et hors d'une transaction de vente.

## **Impression du contenus du journal electronique**

Contrôler que le papier soit chargé dans l'imprimante.

- 1. Position de la clé de commande : **Z1/Z2**.
- S. Tota 2. Appuyer sur la touche  $\int_{\frac{\omega}{2}}^{\infty}$ Pour interrompre le compte rendu appuyer sur  $\vert \check{ } \vert$ . Pour effectuer l'impression, appuyez à nouveau sur  $\Box$  pour voia arrêter l'impression du compte rendu appuyez sur .

Lorsque les contenus du journal électronique sont imprimés, un message s'affiche et un signal sonore est émis pour indiquer que la capacité mémoire du JE a été reportée à son maximum de lignes programmées.

**REMARQUE :** On peut aussi imprimer les contenus du journal électronique avec la clé de commande sur la position X ; de cette manière, en tous cas, la mémoire électronique ne sera pas effacée.

#### **Effacement de la mémoire du journal electronique sans Imprimer les contenus**

Les contenus de la mémoire du journal électronique sont effacés et **pas imprimés** :

1. Position de la clé de commande : **Z1/Z2.**

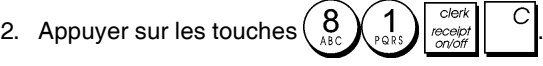

# **Vite démarre**

Cette rubrique permet de programmer les caractéristiques basiques de la caisse enregistreuse, de moyen qu'on peut commencer à travailler immédiatement avec ce nouveau produit. Les informations sur les programmes et les transactions pour les compte-rendu gestion sont stockés dans la mémoire de la caisse enregistreuse que est protégée par les batteries tampons.

**Avant de commencer à programmer la caisse enregistreuse ou d'effectuer des transactions de ventes, introduire les batteries pour sauvegarder les informations, en cas de coupure de courant ou si la caisse enregistreuse est débranchée de la prise de courant.**

# **Vite démarre de la programmation**

## **1. Insertion de la langue**

**REMARQUE : Après avoir saisi la langue, la caisse enregistreuse effectuera automatiquement une remise à zéro et effacera toutes les données de programmation et de transaction emmagasinées.**

- 1. Position de la clé de commande : **PRG**.
- 2. Appuyer sur la touche  $\left(\begin{array}{c} 9 \\ 8 \\ \end{array}\right)$   $\left(\begin{array}{c} 0 \\ 0 \\ 0 \end{array}\right)$ 3. Appuyez sur votre identification langue :  $\begin{pmatrix} 1 \\ 2 \end{pmatrix}$  pour l'Espagnol, $\left(\begin{array}{c} 2\\ m \end{array}\right)$ pour le Français, $\left(\begin{array}{c} 3\\ m \end{array}\right)$ pour l'Allemand, pour l'Hollandais, $(\begin{array}{c} 5 \ 11 \end{array})$ pour le Portugais, pour le Danois,  $\begin{pmatrix} 1 \\ 2 \end{pmatrix}$  pour le Suédois, ou  $\begin{pmatrix} 0 \\ 0 \end{pmatrix}$  pour l'Anglais. voic 4. Appuyer sur la touche **Exemple :** Programmer la caisse enregistreuse

pour imprimer en Français. **Taper/Appuyer sur :**

Identificateur de la langue

- **2. Taper la date**
- 1. Position de la clé de commande : **PRG**.
- 2. Taper la date courante en format JJMMAA.
- 3. Appuyer sur la touche
- **Exemple :**Taper la date le 25 mai 2009.

## **Taper/Appuyer sur :**

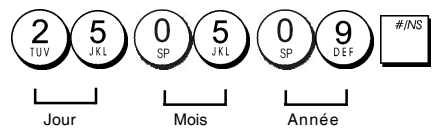

## **3. Taper l'heure**

- 1. Position de la clé de commande : **PRG**.
- 2. Taper l'heure courante dans le format 24 heures HH:MM.

3. Appuyer sur la touche

## **Exemple :** Taper l'heure 3:30 PM.

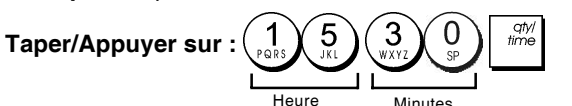

# **4. Taper un taux fixe de TVA**

- 1. Position de la clé de commande : **PRG**.
- 2. Taper le **[nombre]** qui représente la TVA (1 pour la TVA1, 2 pour la TVA2, 3 pour la TVA3 et 4 pour la TVA4).
- 3. Appuyer sur la touche
- 4. Taper le taux de la TVA. On peut utiliser jusqu'à cinq chiffres et on DOIT taper trois chiffres après la position du décimal désiré.
- 5. Appuyer sur la touche .

**Exemple :** Taper le taux de la TVA1 de 5,50%.

#### **Taper/Appuyer sur :**

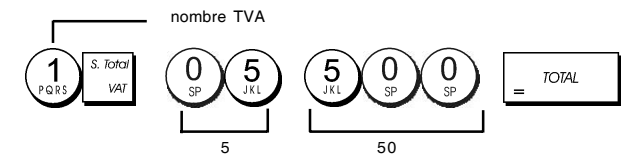

**REMARQUE :** Avant de changer le taux de la TVA, imprimer le compte-rendu financier Z. Pour des informations supplémentaires, se reporter à la rubrique "Comptes-rendus Financiers X1 et Z1".

Se reporter aux rubriques "Fractions d'arrondi pour les calculs de la TVA" et "Impression des informations sur la TVA sur le ticket" pour des informations supplémentaire relatives à la TVA.

#### **5. Liaison à des articles de vente à l'unité/multiple, etat des taxes et prix des articles du rayon**

La caisse enregistreuse contient un total de 14 rayons. La programmation d'un rayon prévoit l'assignation d'une vente positive ou négative à un article à l'unité/multiple et un taxe programmé précédemment. On peut aussi assigner comme option un prix programmé précédemment au rayon.

L'état d'un rayon à 3 chiffres peut être programmé en utilisant les options suivantes :

#### **Article de vente multiple/à l'unité Code des taxes**

- $0 =$  Vente positive d'un article multiple  $00 =$  Pas taxable
	-
- 1 = Vente positive d'un article à l'unité  $01 =$ Taxable avec  $2 =$ Vente négative d'un article multiple  $1/2$  $2$  = Vente négative d'un article multiple
- 3 = Vente négative d'un article à l'unité 02 = Taxable avec
	- TVA 2  $03 =$ Taxable avec TVA 3

 $04 =$ Taxable avec TVA 4

- 1. Position de la clé de commande : **PRG**.
- 2. Taper un **[article de vente multiple/à l'unité]** et l'option **[code des taux]** en se référant au tableau précédent. Il faut insérer un code d'état à 3 chiffres.
- 3. Appuyer sur la touche
- 4. Taper un **[prix unitaire]** pour assigner à un article spécial et ensuite l'assigner à un rayon en appuyant sur

les clés relatives  $\left|\frac{1}{2}-\frac{1}{8}\right|$  et  $\left|\frac{1}{2}-\frac{1}{14}\right|$ . Utiliser la touche pour les rayons de 8 à 14.

**Exemple :** Programmer un article de vente multiple positive, TVA 2 et un prix de  $\in$  2,50 pour un article du rayon 2.

#### **Taper/Appuyer sur :**

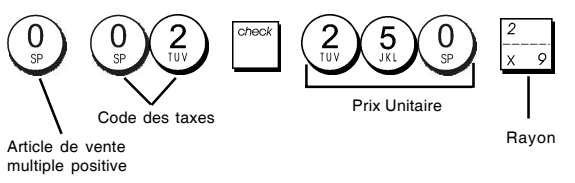

Après avoir programmé les rayons, on peut imprimer un compte-rendu que indique les valeurs de programmation. Pour des informations détaillées, se reporter à la rubrique "Compte-rendu de programmation des rayons".

## **6. Programmer les articles à prix enregistré (PLU)**

On peut programmer jusqu'à 400 PLU. Il est également possible de définir le nombre d'articles en stock en ce qui concerne chaque PLU programmé. Chaque fois qu'un article est vendu, le nombre de l'inventaire diminue automatiquement pour que l'on puisse garder une trace du nombre d'articles qui restent en stock.

- 1. Position de la clé de commande : **PRG**
- 2. Appuyer sur la touche  $\frac{q\pi}{n}$ , taper le **[nombre du PLU**

**(entre 1 et 400)]** et ensuite appuyer sur la touche .

3. Taper le **[nombre entre 1 et 9999]** d'articles PLU en

stock et appuyer sur

- 4. Taper le **[prix unitaire]** que on veut assigner au PLU.
- 5. Appuyer sur les clés relatives  $\left| \frac{1}{1-z} \right|$ et $\left| \frac{1}{1-z} \right|$ pour assigner le PLU à un Rayon entre 1 et 14. Si la taxe est nécessaire pour un certain article PLU, s'assurer de relier le nombre PLU relatif à l'article au rayon qui est programmé pour la taxe. Pour programmer un rayon pour les taxes, se référer à la rubrique Liaison d'un article de vente multiple/ à l'unité, etat des taxes et prix de l'article du rayon.
- 6. Appuyer sur la touche  $\frac{d^{(d)}(x)}{x^{(d)}(x)}$

**Exemple :** Création d'un PLU 1 avec un prix unitaire de € 2,69, assigné au Rayon 3. Saisir un total de 200 articles en stock.

#### **Taper/Appuyer sur :**

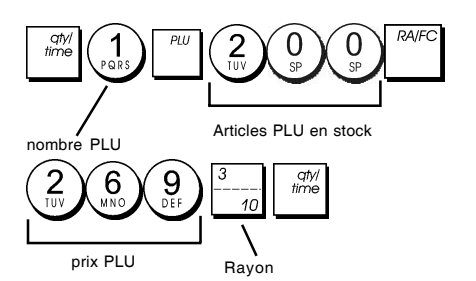

Après avoir programmé les articles PLUs, on peut imprimer le compte-rendu que indique les valeurs de la programmation. Pour des informations détaillées, se reporter à la rubrique "Compte-rendu de programmation des PLU".

# **Programmation et caractéristiques de la caisse enregistreuse**

Les informations sur les programmes et les transactions pour les comptes-rendus gestion sont stockées dans la mémoire de la caisse enregistreuse qui est protégée par les batteries tampons.

**Avant de commencer à programmer la caisse enregistreuse ou d'effectuer des transactions de ventes, introduire les batteries pour sauvegarder les informations, en cas de coupure de courant ou si la caisse enregistreuse est débranchée de la prise de courant**.

#### **Faire des changements à la programmation de la caisse enregistreuse**

Si on veut changer la programmation initiale (comme un ajournement des taux de la TVA, des PLU ou changer les taux) :

- Placer la clé de commande sur la position PRG.
- Remettre à zéro le programme en question et confirmer comme expliqué dans la rubrique successive
- Faire glisser la clé de commande sur un autre mode opérationnel.

Tous les nouveaux articles insérer pendant la programmation seront automatiquement surimprimés sur les articles insérés précédemment pour le même programme.

# **Programmation de la légende en utilisant le clavier alphanumérique et le tableau des caractères**

Pour programmer l'en-tête des tickets clients et les messages de service, les noms des produits PLU, le noms des rayons, les noms des vendeurs et les descripteurs des devises étrangères, on peut utiliser seulement la partie alphanumérique du clavier numérique pour insérer les lettres majuscules pas accentuées et le tableau de caractères pour insérer les lettres minuscules, les lettres majuscules et minuscules accentuées, les caractères nationales spéciales ou symboles. On peut programmer les légendes suivantes.

- Jusqu'à 400 noms de PLU d'un maximum de 12 caractères chacun.
- Jusqu'à 14 noms de rayons d'un maximum de 12 caractères chacun.
- Jusqu'à 8 noms de vendeurs d'un maximum de 12 caractères chacun.
- En-têtes de tickets d'un maximum de 6 lignes d'un maximum de 24 caractères chacune.
- Pieds de page de tickets d'un maximum de 4 lignes d'un maximum de 24 caractères chacune.
- Jusqu'à 4 identificateurs de devises étrangères d'un maximum de 10 caractères chacun.

## **Utilisation du clavier alphanumérique**

Pour utiliser le clavier alphanumérique a fin d'insérer les légendes en lettres majuscules, trouver la lettre que on veut insérer et appuyer sur la clé alphanumérique associée le nombre de fois nécessaire pour les afficher (la lettre sera affichée du côté droite de l'afficheur).

• Si la même clé alphanumérique doit être utilisée pour les lettres d'une légende successive, appuyer sur la

touche  $\begin{pmatrix} 1 \\ 1 \end{pmatrix}$  entre les deux lettres.

- Appuyer sur la touche  $\begin{pmatrix} 0 \\ 0 \end{pmatrix}$  si on veut aussi créer des espaces.
- Pour donner un attribut de double largeur à une lettre

déterminée, appuyer sur  $\frac{1}{2}$   $\frac{1}{2}$  avant d'enfoncer la touche de la lettre.

• Toutes les lettres incorrectes peuvent être effacées en appuyant sur la touche  $\begin{bmatrix} 1 & 1 \\ 0 & 1 \end{bmatrix}$  qui fournit la fonction

 typique de la touche espace arrière, disponible dans les ordinateurs.

• Confirmer la légende finale en appuyant sur la touche

#### **Taper/Appuyer sur :**

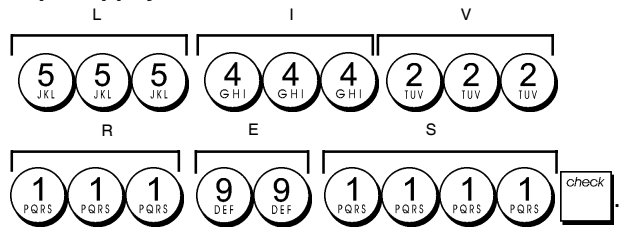

#### **Utilisation du tableau des caractères**

Le tableau des caractères fournit toutes les lettres et les symboles que la caisse enregistreuse est capable d'imprimer.

Pour utiliser ce tableau, se référer à l'image 7 :

- En premier chercher la lettre ou le symbole désiré et ensuite repérer la clé alphanumérique correspondant indiquée dans la liste qui se trouve dans la première colonne à gauche.
- Appuyer sur la clé alphanumérique du clavier numérique le nombre de fois nécessaire pour sélectionner le caractère désiré, en lisant le nombre sur la ligne au sommet du tableau.
- Confirmer la légende finale en appuyant sur la

touche

**REMARQUE :** Les lettres nationales spéciales accentuées ne sont pas affichées.

**Exemple :** Sélectionner les lettres L et Ü.

#### **Taper/Appuyer sur :**

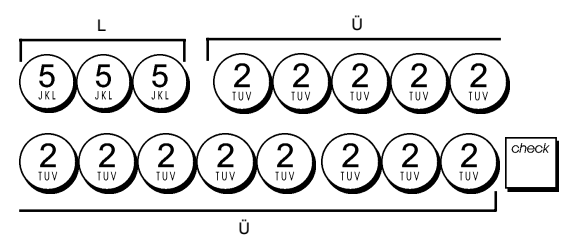

## **En-tête et pied de page du ticket**

Par défaut, la caisse enregistreuse imprime un en-tête et un pied de page sur tous les tickets clients quand la clé de commande est sur la position REG.

L'en-tête du ticket peut comprendre jusqu'à 6 lignes de 24 caractères chacun, le pied de page jusqu'à 4 lignes de 24 caractères chacun. On peut changer l'en-tête ou le pied de page par défaut de la caisse enregistreuse en utilisant le clavier numérique et/ou le tableau de caractères pour insérer les caractères.

- 1. Position de la clé de commande : **PRG**.
- 2. Appuyer sur la touche  $\begin{bmatrix} 1 & 1 \\ 0 & 1 \end{bmatrix}$  plusieurs fois jusqu'à l'apparition du message "HD1" que indique la première ligne de l'en-tête du ticket, ou "FT1" que indique la première ligne du pied de page du ticket.
- 3. Appuyer sur la touche  $\left| \frac{1}{1-\epsilon} \right|$  plusieurs fois jusqu'à l'apparition du nombre de la ligne de l'en-tête ou du pied de page que on veut personnaliser, dans le côté gauche de l'afficheur opérateur.
- 4. Taper les lettres ou les caractères de la séquence que

on désire définir et ensuite appuyer sur la touche

5. Répéter les passages 3 et 4, si on veut programmer les lignes des en-têtes ou des pied de pages encore libres.

6. Appuyer sur la touche pour sortir.

**Exemple :** Changer la troisième ligne de l'en-tête standard en AU REVOIR en utilisant le Tableau de caractères.

#### **Taper/Appuyer sur :**

Commutateur de dèfinitionn du Ligne de sélection en-tête ticket mode en-tête ticket  $#/N$ # IN.  $#IN$ A R  $\mathbf{U}$ E V O I I R  $\overline{\phantom{a}}$ **TOTAL** Confirmer l'en-tête Sortir insérée

# **Noms des Rayons**

On peut assigner un nom avec jusqu'à 12 caractères à chacun de 14 rayons disponibles.

Le nom du rayon sera imprimé sur les tickets des clients, sur les comptes-rendus du journal et sur toutes les comptesrendus gestion.

- 1. Position du Commutateur de Commande : **PRG**.
- 2. Appuyer sur la touche  $\vert \vert$  plusieurs fois jusqu'à l'apparition du message "DP01" que indique le premier rayon personnalisable.
- 3. Appuyer sur la touche  $\left| \frac{1}{x} \right|$  plusieurs fois jusqu'à l'apparition du nombre du rayon désiré sur le côté gauche de l'afficheur opérateur ou appuyer sur le nombre du PLU

suivi par la touche

- 4. Taper les lettres ou les caractères de la séquence que on veut définir et ensuite appuyer sur la touche
- 5. Répéter les passages 3 et 4 pour toutes les noms de rayons désirés.
- 6. Appuyer sur la touche  $\vert$   $\vert$ <sup>7074</sup> | pour sortir.

**Exemple:** Taper comme nom du rayon 3 "LIVRES" en utilisant le clavier alphanumérique.

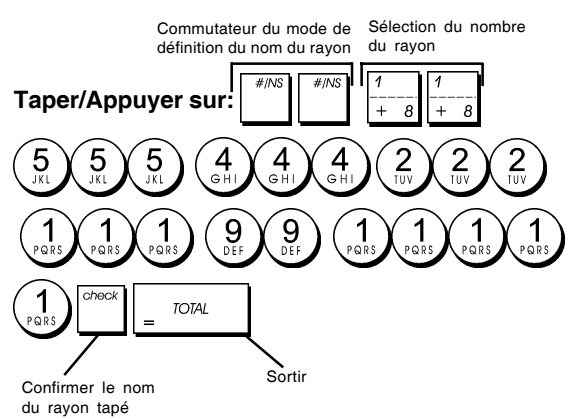

# **Nom des articles PLU**

Après avoir associé un prix à un code PLU, on peut nommer le PLU pour identifier le produit que il représente. Le nom que on peut associer au code du PLU peut être long jusqu'à 12 caractères.

Le noms des PLU insérés seront imprimés sur les tickets de clients, les comptes-rendus du journal et sur le compterendu gestion du PLU.

- 1. Position de la clé de commande : **PRG**.
- 2. Appuyer sur la touche pour afficher le message "PL001" que indique le premier PLU.
- 3. Appuyer sur la touche  $\left|\frac{1}{x}-\frac{1}{8}\right|$  plusieurs fois jusqu'à l'apparition du nombre de PLU désiré sur le côté gauche de l'afficheur opérateur.
- 4. Taper le nom à assigner au PLU et ensuite appuyer sur la touche
- 5. Répéter les passages 3 et 4 pour toutes les noms de PLUs désirés.
- 6. Appuyer sur la touche  $\vert$   $\vert$ <sup>7074</sup> | pour sortir.

**Exemple :** Taper le nom du PLU 2 "CAFE" en utilisant le clavier alphanumérique.

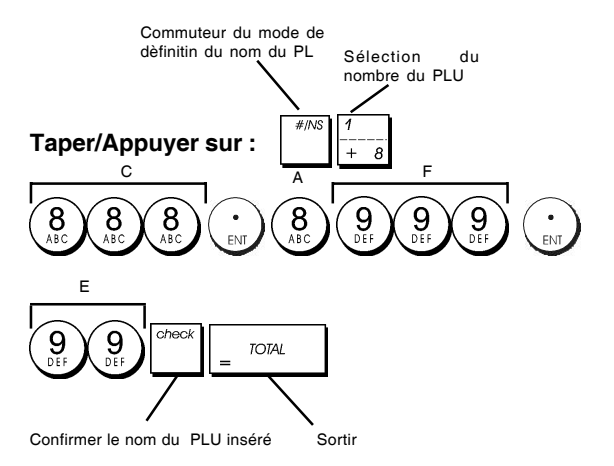

# **Taux de remise (-%) ou d'ajout (+%)**

Programmer cette option permet de calculer automatiquement le taux de remise ou d'ajout prédéfini chaque fois qu'on appuie

sur la touche  $\begin{bmatrix} 1 & 0 \\ 0 & 1 \end{bmatrix}$ . On peut appliquer le taux de remise ou d'ajout à un seul article ou au total de la transaction de vente.

- 1. Position de la clé de commande : **PRG**.
- 2. Taper le **[nombres]** qui représentent le pourcentage désiré. On peut utiliser quatre chiffres à choisir entre 0 et 99,99. Il faut placer deux chiffres avant et après la virgule décimale.
- 3. Définir s'il s'agit d'un taux de remise ou d'ajout en appuyant sur le code correspondant indiqué ci-dessous :

 $0 =$ Taux d'ajout

**1 = Taux de remise**

4. Appuyer sur  $\begin{bmatrix} 1 & 1 \\ 0 & 0 \end{bmatrix}$  pour mémoriser le taux.

**Exemple :** Programmer un taux de remise standard de 5,50%.

#### **Taper/Appuyer sur :**

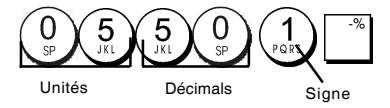

# FRANÇAIS **FRANÇAIS**

# **Taux de change de devises etrangères**

On peut programmer jusqu'à quatre différentes changes de devises étrangères. La valeur de devises étrangères est

affichée quand la touche  $\begin{bmatrix} 1 & 1 \\ 1 & 2 \end{bmatrix}$  est appuyée pendant une transaction de vente.

- 1. Position de la clé de commande : **PRG**.
- 2. Taper le numéro d'identification de

correspondant au taux de change de la devise étrangère à définir et appuyer sur .

- 3. Taper le **[position de la virgule décimale]** du taux de change (0-8 chiffres après la virgule décimale).
- 4. Taper la **[position de la virgule décimale]** du montant converti (0-3 chiffres après la virgule décimale).
- 5. Taper le **[taux de change]** en utilisant jusqu'à six chiffres sans spécifier aucune virgule décimale.
- 6. Appuyer sur  $\frac{1}{10}$  TOTAL

**Exemple :** Programmer en premier le change de taux comme suive :

1 EUR = 1,4012 USD.

#### **Taper/Appuyer sur :**

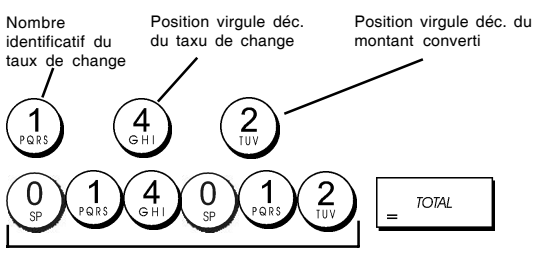

Taux de change (1,4012 USD)

Lorsque l'option du système 15 de calcul de conversion de devise étrangère est sur **Diviser**, le montant converti est calculé comme suit :

*Montant converti = Sous-total / Taux de change devise étrangère*

Lorsque le calcul de conversion de devise étrangère est sur **Multiplier**, le montant converti est calculé comme suit :

*Montant converti = Sous-total x Taux de change devise étrangère*

# **Descripteurs de devises etrangères**

On peut définir un descripteur de devise long jusqu'à 10 caractères pour chacun de quatre taux de change programmés. Le descripteur de devise étrangère utilisé sera imprimé sur le ticket du client pendant les transactions de vente finalisées au paiement en devise étrangère, et sur le compte-rendu gestion.

- 1. Position de la clé de commande : **PRG**.
- 2. Appuyer sur la touche  $\begin{bmatrix} 1 \end{bmatrix}$  jusqu'à l'apparition du message "FC1" que indique la première de quatre possibles taux de change de devises étrangères.
- 3. Appuyer sur la touche  $\left| \frac{1}{1-\epsilon} \right|$  plusieurs fois jusqu'à l'apparition du nunméro identificateur du taux de change désiré sur le côté gauche de l'afficheur opérateur.
- 4. Taper le descripteur à assigner à la devise étrangère

sélectionnée et ensuite appuyer sur la touche

- 5. Répéter les passages 3 et 4 si on veut assigner un descripteur aux devises étrangères restées, si définies.
- 6. Appuyer sur la touche  $\vert$   $\vert$ <sup>7074</sup> | pour sortir.

**Exemple :** Taper le nom de la devise étrangère 1 "USD" en utilisant le clavier alphanumérique.

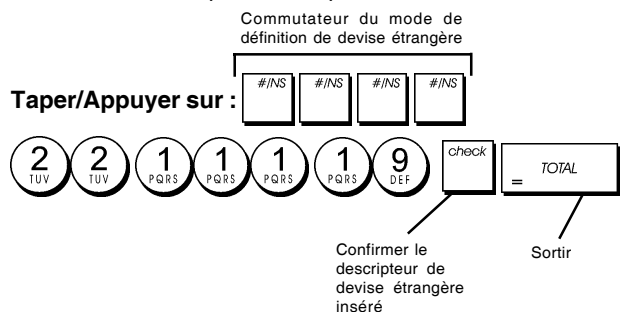

# **Option d'arrondi pour les devises suisses, danoises et suédoises**

Pour les devises franc suisse, couronne danoise et suédoise, on peut programmer la machine de moyen que le montant de la transaction soit automatiquement arrondi, quand les

touches **,** de la **[tender]** (monnaie) sont

appuyées. L'arrondi obtenu sera affiché sur l'afficheur opérateur et client, imprimé sur le ticket du client et sur le compte-rendu du journal. Les ajustements de totaux sont indiqués dans le compte-rendu financier.

#### **Etablissement de l'option arrondi**

En se référant à la rubrique "Options du système", si on établit à la Condition 14 de la machine la relative valeur (1, 2 ou 3), on peut programmer la machine de moyen qu'elle complète le sous-total ou les valeurs de la monnaie ou la devise relative.

# **Fractions arrondies pour le calcul de la TVA**

La fraction arrondie est utilisé pour arrondir les chiffres avec décimaux en dessous ou au dessus vers les plus proches nombres entiers et il est utilisé pour les calculs des taux pourcentages.

Choisir une des trois options suivantes pour sélectionner l'arrondi nécessaire :

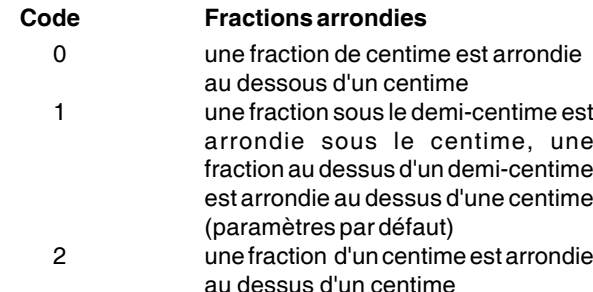

- 1. Position de la clé de commande : **PRG**.
- 2. Taper l'option du système  $\binom{1}{\text{pos}}$   $\binom{3}{\text{query}}$  suivie par le code **[0, 1 or 2]** pour sélectionner la fraction arrondie désirée.
- voia 3. Appuyer sur la touche  $\begin{bmatrix} 1 & 0 \\ 0 & 0 \end{bmatrix}$  pour mémoriser les

nouveaux paramètres.

**Exemple :** Programmer le code d'arrondi code de moyen que la fraction sous le demi-centime est arrondie au dessous d'un centime, une fraction au dessous d'un demi -centime est arrondie au dessous d'une centime.

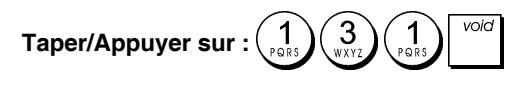

## **Impression des information sur la TVA sur le ticket du client**

On peut programmer que la caisse enregistreuse imprime les informations sur la TVA sur le ticket du client, selon le requises de vos affaires ou de votre Pays.

#### **Programmation de la caisse enregistreuse pour imprimer les Informations sur la TVA demandées**

En se référant à la rubrique "Options du système", si on établit les conditions de la machine 37, 38, 39, 40 et 41 on peut programmer la caisse enregistreuse de moyen qu'elle imprime les informations sur la TVA nécessaires.

- 1. Position de la clé de commande : **PRG**.
- 2. Taper le **[code de condition de la machine]** suivi par le

 $\c{code}$   $\left(\begin{array}{c} 0 \\ \infty \end{array}\right)$ , ensuite appuyer sur la touche

3. Faire glisser la clé de commande sur la position **OFF**.

# **Ticket avec le total de toutes les sommes avec TVA calculées (TVA TOTAL) - condition de la machine 37**

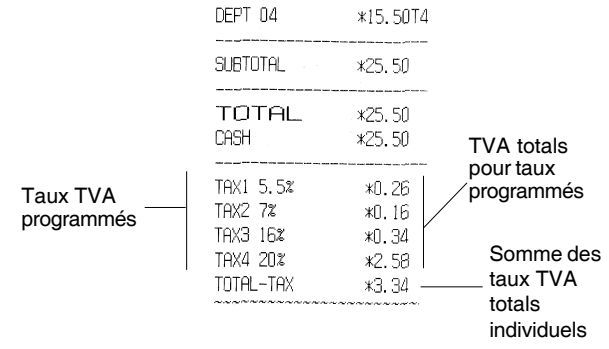

#### **Ticket avec le total des ventes taxées partagé par taux (MT. TTC) - condition de la machine 38**

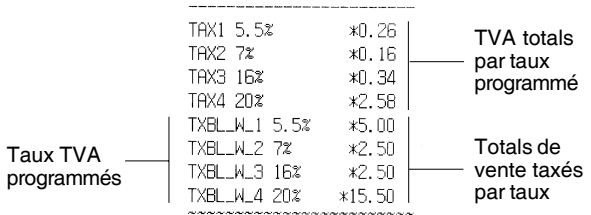

#### **Ticket avec la somme du total des ventes taxées (TOT. MT. TTC) - condition de la machine 39**

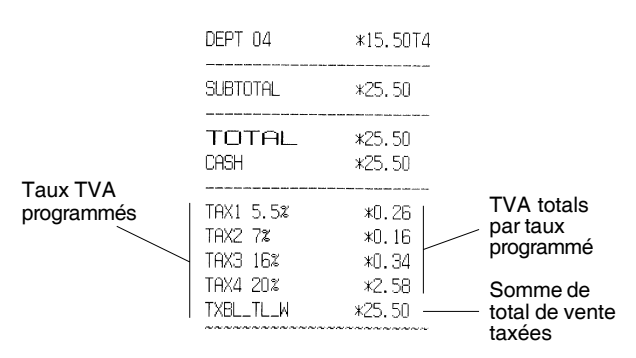

#### **Ticket avec le total des ventes taxables sans la TVA pour chaque taux (MT H - T) - condition de la machine 40**

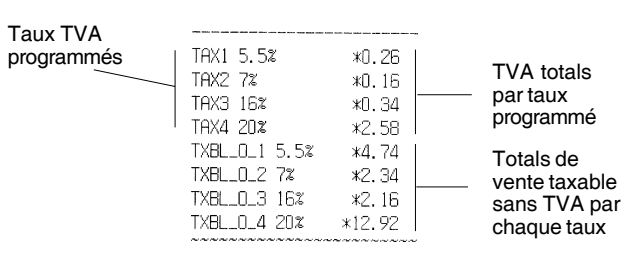

#### **Ticket avec somme des totaux de vente taxables sans TVA (TVA TOT EXCL) - condition de la machine 41**

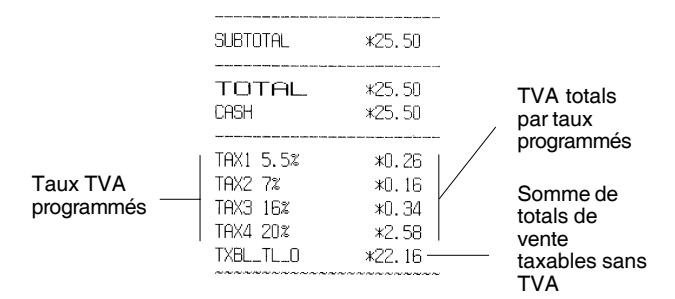

# **Mode calculatrice**

Le mode Calculatrice est un mode non imprimable qui n'est accessible qu'en position REG ou JRNL.

Dans le mode calculatrice on peut utiliser les clés suivantes :

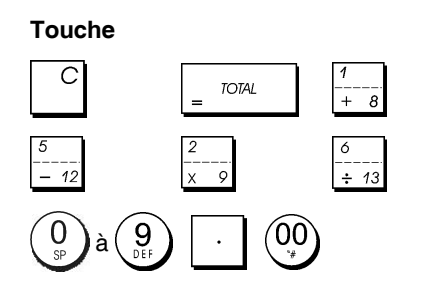

# FRANÇAIS **FRANÇAIS**

# **Démarrer le mode calculatrice**

- 1. Position de la clé de commande : **REG** ou **JRNL**.
- 2. Taper le **[mot de passe à 4 chiffres]** et appuyer sur la

touche

3. La ligne disparaîtra de l'afficheur pour indiquer on peut retourner au normal mode gestion.

## **Sortir du mode calculatrice**

- 1. Position de la clé de commande : **REG** ou **JRNL**.
- 2. Appuyer sur
- 3. La ligne disparaîtra de l'afficheur et un indicateur sonore sonnera pour indiquer que on est retourné au normal mode de registre.

## **Programmation du mot de passe pour le mode calculatrice**

1. Position de la clé de commande : **PRG**.

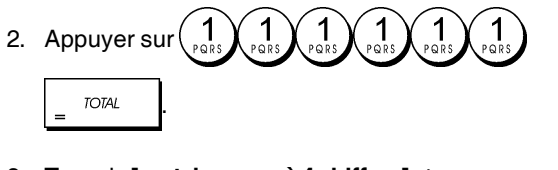

3. Taper le **[mot de passe à 4 chiffres]** et appuyer sur .

**REMARQUE :** Le mot de passe à 4 chiffres ne peut être 0000.

**Exemple :** Définir le mot de passe 1962 pour le mode Calculatrice.

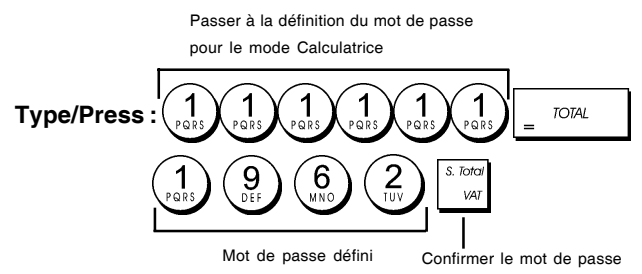

# **Système vendeur**

Le système vendeur est une fonction de sécurité spéciale qui permet de contrôler l'accès à la caisse enregistreuse et de contrôler le nombre de transactions et de ventes jusqu'à 8 vendeurs.

**La caisse enregistreuse sort de l'usine avec le système vendeur non habilité.** On peut habiliter le système vendeur en contrôlant le degré de protection et de ventes ou déhabiliter à nouveau de manière à ce que la caisse enregistreuse puisse être utilisée librement sans restrictions.

**REMARQUE :** Si le système vendeur est déhabilité, on peut utiliser la caisse enregistreuse sans avoir besoin d'insérer le numéro du Vendeur et le code secret relatif à 3 chiffres.

On peut aussi programmer des quatre fonctions reliées aux vendeurs. Pour des information supplémentaires, se reporter à la rubrique "Options du système", conditions machine 9 et 10.

# **Activation du système vendeur**

1. Position de la clé de commande : **PRG**.

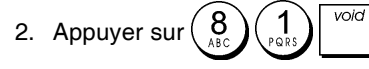

# **Désactivation du système vendeur**

- 1. Position de la clé de commande : **PRG**.
- 2. Appuyer sur  $\left(\begin{array}{c} 8 \\ 0 \end{array}\right)$   $\left(\begin{array}{c} 0 \\ 0 \end{array}\right)$

# **Programmation d'un code secret associé à un numéro vendeur**

Avec le système vendeur actif :

- 1. Position de la clé de commande : **PRG**.
- 2. Taper un nombre de  $\begin{pmatrix} 1 \\ 2\end{pmatrix}$  à  $\begin{pmatrix} 8 \\ 1\end{pmatrix}$  pour identifier le vendeur auquel le code secret sera associé.
- cler 3. Appuyer sur  $\frac{1}{2}$
- 4. Définir si le vendeur est un vendeur normal ou en exercice en tapant le code correspondant ci-dessous :

## **0 = Vendeur normal**

- 1 = Vendeur en exercice
- 5. Appuyer sur
- 6. Définir un code secret à trois chiffres en tapant trois **[touches numériques]**.
- 7. Appuyer sur  $\int_{\frac{\pi}{4}}^{\frac{\pi}{4}}$

**Exemple :** Assigner le code secret 106 au vendeur normal 1.

## **Type/Appuyer sur :**

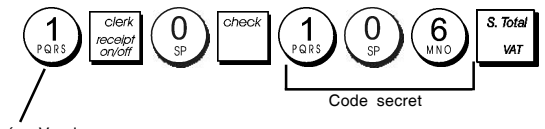

Numéro Vendeur

la touche

# **Insértion d'un numéro vendeur/un code secret avant le opérations de la caisse enregistreuse**

- 1. Position de la clé de commande : **REG** ou **JRNL**.
- 2. Taper le numéro vendeur de $\binom{1}{\text{pos}}$  à  $\binom{8}{\text{neg}}$  et appuyer sur
- 3. Taper le code secret correspondant à 3 chiffres (si

programmé) et appuyer sur la touche

Le numéro vendeur est affiché (C1 .....C8) pour identifier le vendeur qui est en action et on peut maintenant exécuter les transactions. Le numéro vendeur est imprimé sur les tickets de ventes et sur les comptes-rendus de gestion.

# **Noms des vendeurs**

On peut programmer un nom vendeur ou identifier jusqu'à 12 caractères en utilisant le clavier alphanumérique ou le tableau des caractères. Il sera imprimé automatiquement sur tous les tickets, comptes rendus du journal et les comptes rendus de gestion.

- 1. Position de la clé de commande : **PRG**
- 2. Commuter la caisse enregistreuse sur le mode de définition du nom vendeur en appuyant sur la touche

 plusieurs fois jusqu'à quand le message "CL1" sera affiché, en indiquant le premier numéro vendeur.

3. Sélectionner le numéro vendeur correspondant au Vendeur auquel nom on veut définir en appuyant sur la

touche  $\left| \frac{1}{1-\epsilon} \right|$  plusieurs fois jusqu'à quand le numéro sera affiché sur le côté droite de l'afficheur opérateur.

4. En utilisant le clavier alphanumérique et le tableau des caractères, insérer le nom vendeur et ensuite appuyer

sur la touche | [13]. Le nom tapé sera automatiquement imprimé.

5. Appuyer sur la touche  $\vert$   $\vert$ <sup>7074</sup> | pour sortir.

**Exemple :** Programmer **Alex** comme nom pour le vendeur numéro 2 en utilisant le tableau des caractères.

## **Taper/Appuyer sur :**

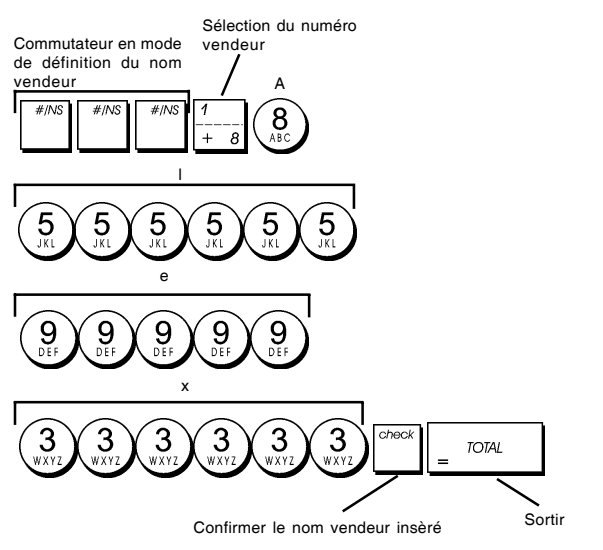

## **Mot de passe gestion**

On peut définir le mot de passe de gestion pour éviter l'accès non autorisé au mode Z de la machine.

Du moment que le compte rendu de gestion du mode Z remet à zéro les transactions totales, un mot de passe gestion évite une remise à zéro involontaire de ces totaux par du personnel non autorisé.

## **Définition du mot de passe de gestion en mode Z**

1. Position de la clé de commande : **PRG**.

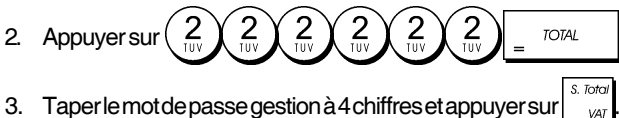

**REMARQUE :** Si on choix comme mot de passe gestion 0000, la fonction de sécurité du mot de passe ne fonctionnera.

#### **Exemple :** Définir le mot de passe gestion 9876 pour le mode Z.

#### **Taper/Appuyer sur :**

Passer à la définition du mot de passe pour le mode Z

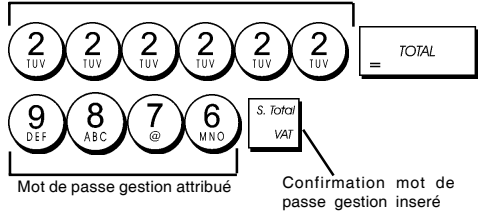

# **Annulation du mot de passe gestion du mode Z**

1. Position de la clé de commande : **PRG**.

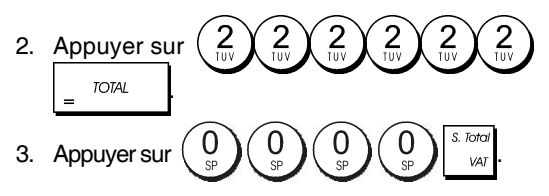

# **Utilisation de la caisse enregistreuse dans le mode protégé par mot de passe**

Si on a inséré un mot de passe gestion pour éviter l'accès non autorisé au mode Z, procéder comme suive pour insérer le mot de passe spécial, de manière à imprimer le compte rendu de gestion Z :

- 1. Position de la clé de commande : **Z1/Z2**.
- 2. Taper le mot de passe spécial à 4 chiffres.
- 3. Appuyer sur la touche

# **Mode Exercice**

Le mode exercice permet d'utiliser la caisse enregistreuse pour exécuter des vraie transactions de ventes pour apprendre les procédures. Toutes les transactions exécutées dans ce mode ne sont pas enregistrées dans les comptes rendus financiers et les tickets de ventes ne sont pas nombrés en succession.

Quand la caisse enregistreuse est tournée en mode exercice, tous les transactions d'exercice seront effectuées en mode **REG** ou **JRNG**.

On peut aussi imprimer un compte rendu de preuve pour avoir une modèle des transactions exécutés dans ce mode. Pour des informations plus détaillées, se reporter à la rubrique "Compte rendu d'exercice".

Pour commuter la caisse enregistreuse en mode exercice:

- 1. Position de la clé de commande : **PRG**.
- 2. Appuyer sur les touches

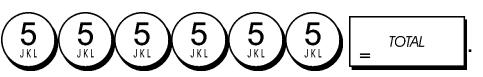

Un point apparaîtra sur l'afficheur pour indiquer que la caisse enregistreuse est en mode exercice.

3. Tourner la clé de commande sur **REG** ou **JRNL** pour exécuter des transactions de ventes de preuve.

Pour sortir du mode exercice :

- 1. Position de la clé de commande : **PRG.**
- 2. Appuyer sur les touches

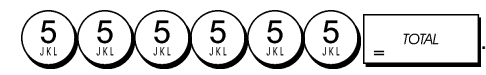

Pour commuter la caisse enregistreuse en mode exercice quand on a inséré un mot de passe exercice :

- 1. Position de la clé de commande : **REG** ou **JRNL**.
- 2. Taper le **[mot de passe à 4 chiffres]** et appuyer sur la

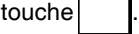

Un point apparaîtra sur l'afficheur pour indiquer que la caisse enregistreuse est en mode exercice.

Pour sortir du mode exercice quand on a inséré un mot de passe exercice :

- 1. Position de la clé de commande : **REG** ou **JRNL**.
- 2. Taper le **[mot de passe à 4 chiffres]** et appuyer sur la touche

## **Programmation du mot de passe en mode exercice**

Le mot de passe exercice évite l'accès non autorisé au mode d'exercice et permet de faire des exercices en mode REG ou REG.

1. Position de la clé de commande: **PRG**.

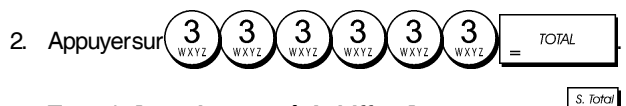

3. Taper le **[mot de passe à 4 chiffres]** et appuyer sur .

**REMARQUE :** Ne pas assigner comme mot de passe 0000.

**Exemple :** Insérer le mot de passe exercice 9876. **Taper/Appuyer sur :**

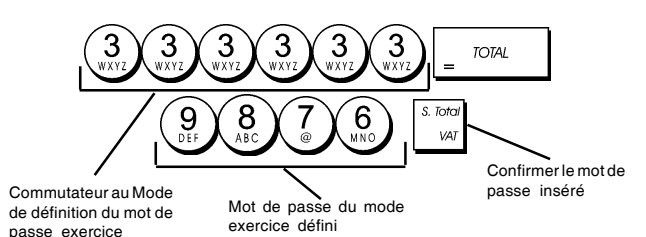

**Options du système**

Les fonctions de programmation des options du système de la caisse enregistreuse comprenant nombreux options pour le fonctionnement de la caisse enregistreuse. Chaque fonction décrite en cette rubrique est déjà établie dans la machine avant la livraison de la caisse enregistreuse pour répondre aux requis les plus fréquents.

Les paramètres par défaut de la caisse enregistreuse, que peuvent être réprogrammés en tous moments, sont indiqués en caractère gras dans le tableau au-dessous. En n'importe quel moment on peut imprimer un compte-rendu indiquant comme a été programmé la caisse enregistreuse. Pour des informations plus détaillées, se reporter à la rubrique "Compterendu de programmation de la caisse enregistreuse".

- 1 Affichage date/Format d'impression **0 = Date au format " jour - mois - année "** 1 = Date au format " mois - jour - année "
- 2 Indication de l'heure
	- **0 = 24 heures**
	- $1 = 12$  heures
- 3 0 = Position virgule décimale n
	- 1 = Position virgule décimale n,n
		- **2 = Position virgule décimale n,nn**
	- 3 = Position virgule décimale n,nnn
- 4 Journal électronique
	- **0 = Utilisation dynamique du journal électronique**
	- 1 = Utilisation standard du journal électronique
- 5 Sélection mémorisation dans le journal électronique **0 = Mémorisation des tickets de vente uniquement** 1 = Mémorisation complète
- 6 Signalisation de mémoire du JE presque pleine au début de la transaction **0 = Signal sonore non émis**
	- 1= Signal sonore émis
- 7 Signalisation de mémoire du JE presque pleine à la fin de la transaction
	- **0 = Signal sonore non émis** 1 = Signal sonore émis
	-
- 8 État du système Vendeur **0 = Système Vendeur inactif** 1 = Système Vendeur actif
- 9 Saisie du code de sécurité Vendeur **0 = Saisie du code de sécurité Vendeur non requise** 1 = Saisie du code de sécurité Vendeur requise
- 10 Saisie du numéro de vendeur
	- **0 = Saisie du numéro de vendeur non requise à chaque transaction**
		- 1 = Saisie du numéro de vendeur requise à chaque transaction
- 11 Enregistrement prix nul
	- **0 = Actif**
	- $1 =$  Inactif
- 12 Calcul TVA
	- 0 = Réservé
	- 1 = TVA ajoutée **2 = Calcul TVA**
	-
- 13 Mode Fractions arrondies 0 = Arrondies au chiffre inférieur **1 = Arrondies à 5/4**
	- 2 = Arrondies au chiffre supérieur
- 14 Sélection d'arrondi européen
	- **0 = Pas d'arrondi européen** 1 = Sélection d'arrondi européen - Suisse 0,01 -0,02 = montant arrondi à 0,00 0,03 -0,07 = montant arrondi à 0,05 0,08 -0,09 = montant arrondi à 0,10
	- 2 = Sélection d'arrondi européen Suède 0,00 c-0,24 = montant arrondi à 0,00 0,25 -0,74 = montant arrondi à 0,50 0,75 -0,99 = montant arrondi à 1,00
	- 3 = Sélection d'arrondi européen Danemark
		- 0,00 -0,12 = montant arrondi à 0,00
		- 0,13 -0,37 = montant arrondi à 0,25
		- 0,38 -0,62 = montant arrondi à 0,50
		- 0,63 -0,87 = montant arrondi à 0,75
		- 0,88 -0,99 = montant arrondi à 1,00
- 15 Calcul conversion de devise étrangère **0 = Diviser**  $1 =$  Multiplier
- 16 Émission de tickets multiples **0 = Émission de tickets multiples autorisée** 1 = Émission de tickets multiples non autorisée
- 17 Ouverture tiroir-caisse durant une NON-VENTE autorisée/non autorisée **0 = Ouverture autorisée**
	- 1 = Ouverture non autorisée
- 18 Mise à jour numéro progressif sur ticket de non-vente autorisée/non autorisée
	- **0 = Mise à jour numéro progressif sur ticket autorisée**
	- 1 = Mise à jour numéro progressif sur ticket nonn autorisée
- 19 Omission du zéro
	- **0 = Omission du zéro sur les comptes-rendus financiers**
		- 1 = Non-omission du zéro sur les comptes-rendus financiers
- 20 Remise à zéro du numéro progressif des tickets
	- **0 = Ne pas remettre à zéro le numéro progressif des tickets après le compte-rendu Z1**
	- 1 = Remettre à zéro le numéro progressif des tickets après le compte-rendu **Z1**
- 21 Remise à zéro du grand total
	- **0 = Ne pas remettre à zéro le grand total après le compte-rendu Z1**
	- 1 = Remettre à zéro le grand total après le compterendu Z1
- 22 Remise à zéro des compteurs Z1/Z2
	- **0 = Ne pas remettre à zéro les compteurs Z1 et Z2 après le compte-rendu Z**
	- 1 = Remettre à zéro les compteurs Z1 et Z2 après le compte-rendu Z
- 23 Sélection de l'interligne des tickets
	- $0 = 0.500$ mm
	- $1 = 0.667$ mm
	- $2 = 0.833$ mm
	- **3 = 1.000mm**
	- $4 = 1.167$ mm
	- $5 = 1.333$ mm
	- $6 = 1.500$ mm
	- $7 = 1.667$ mm
	- $8 = 1.833$ mm
	- $9 = 2.000$ mm
- 24 Taille des caractères imprimés
	- **0 = Taille normale**
	- $1 =$  Petite taille
- 25 Impression comprimée des comptes-rendus du JE autorisée/non autorisée
	- 0 = Impression comprimée des comptes-rendus non autorisée
	- **1 = Impression comprimée des comptes-rendus autorisée**
- 26 Mise à jour du numéro progressif des tickets **0 = Remettre à jour le numéro progressif des tickets après le compte-rendu Z1**
	- 1 = Ne pas remettre à jour le numéro progressif des tickets après le compte-rendu Z1
- 27-29 Réservé
- 30 Impression de la date autorisée/non autorisée **0 = Impression de la date autorisée**
	- 1 = Impression de la date non autorisée
- 31 Impression de l'heure autorisée/non autorisée **0 = Impression de l'heure autorisée**
	- 1 = Impression de l'heure non autorisée
- 32 Impression du numéro progressif des tickets autorisée/non autorisée
	- **0 = Impression du numéro progressif des tickets autorisée**
	- 1 = Impression du numéro progressif des tickets non autorisée
- 33 Impression du sous-total autorisée/non autorisée

**0 = Impression du sous-total autorisée si** 

## **est pressée**

1 = Impression du sous-total non autorisée si

#### est pressée

- 34 Impression du symbole de TVA à droite du montant autorisée/non autorisée
	- **0 = Impression du symbole de TVA à droite du montant autorisée**
	- 1 = Impression du symbole de TVA à droite du montant non autorisée
- 35 Position d'impression des détails TVA
	- **0 = Imprimer détails TVA après montant payé (ticket de vente)**
	- 1 = Imprimer détails TVA avant montant total (ticket de vente)
- 36 Impression par taux du montant de la TVA autorisée/ non autorisée
	- **0 = Impression par taux du montant de la TVA autorisée**
	- $1 =$  Impression par taux du montant de la TVA non autorisée
- 37 Impression du montant total de la TVA autorisée/ non autorisée
	- 0 = Impression du montant total de la TVA autorisée **1 = Impression du montant total de la TVA non autorisée**
- 38 Impression par taux du montant taxable autorisée/ non autorisée
	- 0 = Impression par taux du montant taxable autorisée **1 = Impression par taux du montant taxable non autorisée**
- 39 Impression du montant total taxable autorisée/non autorisée
	- $0 =$  Impression du montant total taxable autorisée
	- **1 = Impression du montant total taxable non autorisée**
- 40 Impression par taux du montant taxable sans TVA autorisée/non autorisée
	- $0 =$  Impression par taux du montant taxable sans TVA autorisée
	- **1 = Impression par taux du montant taxable sans TVA non autorisée**
- 41 Impression du montant total taxable sans TVA autorisée/non autorisée
	- 0 = Impression du montant total taxable sans TVA autorisée
	- **1 = Impression du montant total taxable sans TVA non autorisée**
- 42 Impression des tickets de NON-VENTE autorisée/ non autorisée
	- **0 = Impression des tickets de NON-VENTE autorisée**
	- 1 = Impression des tickets de NON-VENTE non autorisée
- 43 Impression en-tête sur compte-rendu X/Z autorisée/ non autorisée
	- **0 = Impression en-tête sur compte-rendu X/Z autorisée**
	- 1 = Impression en-tête sur compte-rendu X/Z non autorisée
- 44 Impression compteur Z1/Z2 autorisée/non autorisée **0 = Impression compteur Z1/Z2 autorisée** 1 = Impression compteur Z1/Z2 non autorisée
- 45 Impression grand total autorisée/non autorisée sur compte rendu Z1/Z2
	- **0 = Impression GT autorisée**

1 = Impression GT non autorisée

- 46 Impression compteur CARTES DE PAIEMENT sur compte-rendu Z1/Z2 autorisée/non autorisée
	- **0 = Impression compteur Cartes de paiement autorisée**
	- 1 = Impression compteur Cartes de paiement non autorisée
- 47 Impression compteur NON-VENTES sur compterendu Z1/Z2 autorisée/non autorisée
	- **0 = Impression compteur NON-VENTES autorisée**
	- 1 = Impression compteur NON-VENTES non autorisée
- 48 Impression compteur TOTAL ANNULATIONS sur compte-rendu Z1/Z2 autorisée/non autorisée
	- **0 = Impression compteur TOTAL ANNULATIONS autorisée**
	- 1 = Impression compteur TOTAL ANNULATIONS non autorisée
- 49 Impression compteur TOTAL REMBOURSEMENTS sur compte-rendu Z1/Z2 autorisée/non autorisée
	- **0 = Impression compteur TOTAL REMBOURSEMENTS autorisée**
	- 1 = Impression compteur TOTAL REMBOURSEMENTS non autorisée

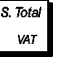

VAT

# 50-89 Réservé

- Sélection langue
	- **0 = Sélection anglais**
	- 1 = Sélection espagnol
	- 2 = Sélection français
	- 3 = Sélection allemand 4 = Sélection hollandais
	- 5 = Sélection portugais
	- 6 = Sélection danois
	- 7 = Sélection suédois

**REMARQUE : Après avoir saisi la langue, la caisse enregistreuse effectuera automati-quement une remise à zéro et effacera toutes les données de programmation et de transaction emmagasinées.**

#### **Modification des paramètres standard de la caisse enregistreuse**

- 1. Position de la clé de commande : **PRG**.
- 2. Taper le **[numéro]** de la condition machine (1-90 comme indiqué dans le tableau) que on veut modifier.
- 3. Taper le **[numéro]** du paramètre requis.

4. Appuyer sur la touche

**Exemple :** Insérer la date en format Mois/Jour/Année.

#### **Taper/Appuyer sur :**

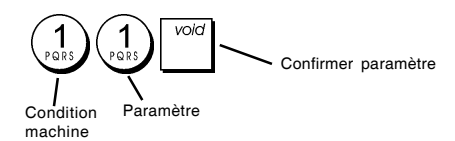

# **Numéro consécutif ticket**

Par défaut la caisse enregistreuse imprime un numéro de ticket consécutif jusqu'à 4 chiffres pour chaque ticket de vente et compte rendu de gestion. Vous pouvez changer ce numéro selon vos nécessités. Le nouveau numéro saisi sera imprimé.

1. Position clé de commande : **PRG**.

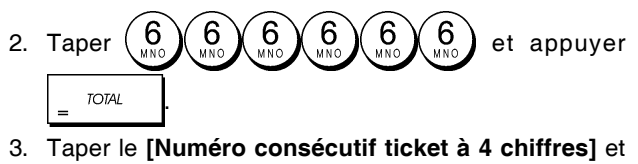

appuyer sur la touche

# **Réglage du compteur Z1**

Il est possible de régler le compteur Z1 en fonction des besoins du magasin. Le nouveau réglage du compteur Z1 sera imprimé.

1. Position de la clé de commande : **PRG**.

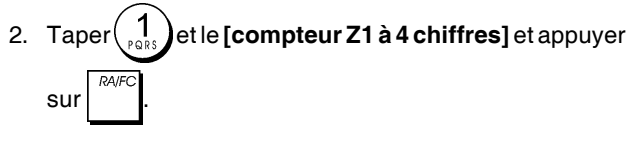

# **Réglage du compteur Z2**

Il est possible de régler le compteur Z2 en fonction des besoins du magasin. Le nouveau réglage du compteur Z2 sera imprimé.

- 1. Position de la clé de commande : **PRG**.
- 2. Taper $\left(\begin{array}{c} 2 \\ \cdots \end{array}\right)$  et le **[compteur Z2 à 4 chiffres]** et appuyer  $\sin$

# **Programmation du grand total**

On peut programmer le grand total des transactions imprimé sur les comptes-rendus de gestion.

1. Position de la clé de commande : **PRG**.

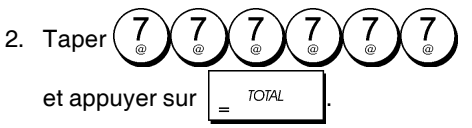

3. Taper le **[grand total à 10 chiffres max.]** et appuyer sur .

# **Comptes-rendus de gestion**

La transaction de données est gardée dans la mémoire de la caisse enregistreuse tant que le système des batteries tampons dure. Ces données peuvent être imprimées comme compte-rendu de gestion.

Le Compte-rendu de Gestion peut être imprimé avec la clé de commande soit sur la position X1/X2 que sur la position Z1/Z2.

# **Comptes-rendus en mode X et Z**

En faisant glisser la clé de commande sur la position **X1/X2**, on imprime les informations des transactions accumulées et **TOUS LES TOTAUX DES TRANSACTIONS SONT GARDES EN MEMOIRE**. Se référer à ce compte-rendu en toutes moments de la journée pour imprimer périodiquement les transactions exécutées (certaines utilisateurs appèlent le compte-rendu X un compte-rendu de mi-journée). Les comptes-rendus X comprenant le compte-rendu du PLU, le compte-rendu du Vendeur et les comptes-rendus financiers X1 et X2.

En faisant glisser la clé de commande sur la position **Z1/Z2** on imprime les même informations que le compte rendu X. La seule différence entre les deux est que après l'impression d'un compte-rendu Z **TOUS LES TOTAUX DES TRANS-ACTIONS SONT REMIS A ZERO**, sauf pour le grand total, si non programmé autrement dans le mode de programmation des options du système. Ce compte-rendu normalement est effectué à la fin de la journée, de moyen que tous les totaux de transaction sont annulés pour recommencer de zéro le jour suivant.

**REMARQUE :** Pour éviter l'impression accidentelle du compte rendu Z, assigner un mot de passe gestion en mode Z, comme expliqué dans la rubrique intitulée "Définition d'un mot de passe gestion pour le mode Z".

Un compte-rendu **X2** est appelé un compte-rendu financier périodique et normalement est exécuté une fois par semaine. Il contient tous les totaux des transactions. Un compte-rendu **Z2** est le même du compte-rendu X2 sauf que toutes les totaux des transactions sont remise au zéro après leur enregistrement. Normalement il est exécuté une fois par mois et contient les totaux de ventes mensuels de chaque rayon.

## **Compte-rendu financier X1 et Z1**

**REMARQUE :** Une fois que le compte-rendu "Z" est mémorisé, il ne peut pas être doublé, pour cela il faut s'assurer d'avoir papier suffisant dans la caisse enregistreuse.

- 1. Position la clé de commande : **X1/X2** ou **Z1/Z2** (se rappeler que l'impression du Z2 remet au zéro tous les totaux).
- 2. Si on a inséré un mot de passe gestion en mode Z, taper le **[mot de passe à 4 chiffres]** et appuyer sur la touche check

```
3. Appuyer sur la touche \frac{1}{2}
```
.

#### **Compte-rendu financier X2 et Z2**

- 1. Position de la clé de commande : **X1/X2** ou **Z1/Z2** (se rappeler que l'impression du Z2 remet au zéro tous les totaux).
- 2. Si on a inséré un mot de passe gestion en mode Z, taper le **[mot de passe à 4 chiffres]** et appuyer sur la touche

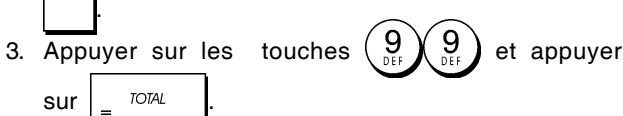

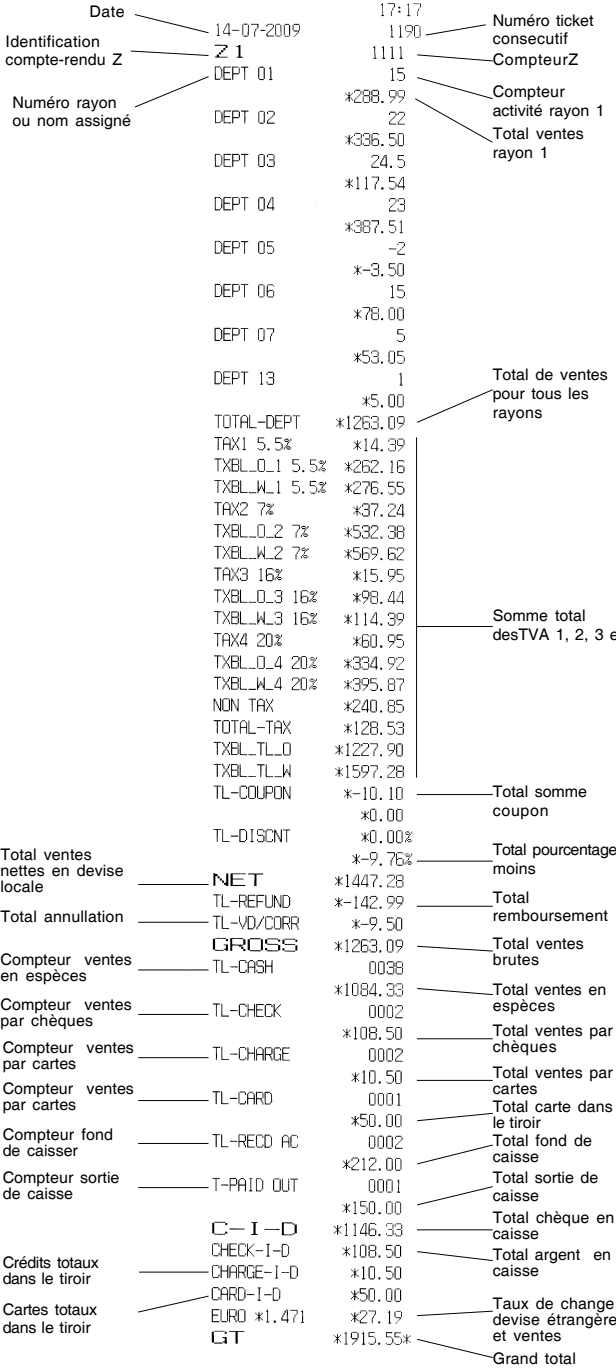

## **Compte-rendu vendeur**

1. Position de la clé de commande : **X1/X2** ou **Z1/Z2** (se rappeler que le compte-rendu Vendeur Z remet à zéro tous les totaux).

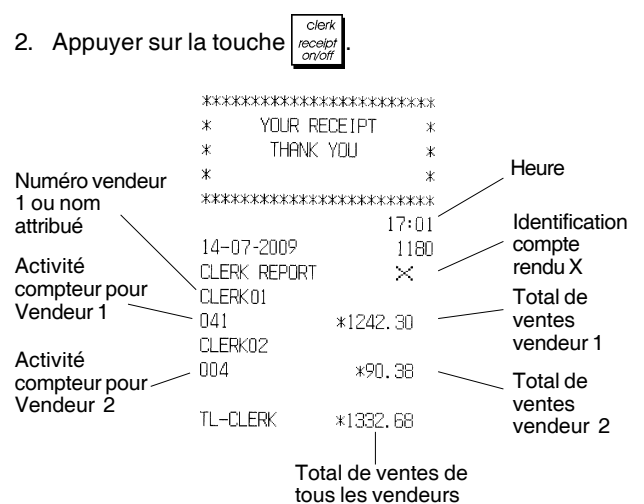

# **Compte-rendu globale PLU**

- 1. Faire glisser la clé de commande sur la position **X1/X2** ou **Z1/Z2** (se rappeler que le compte-rendu Z du PLU remet à zéro tous les totaux PLU).
- 2. Appuyer sur la touche

 $et 4$ 

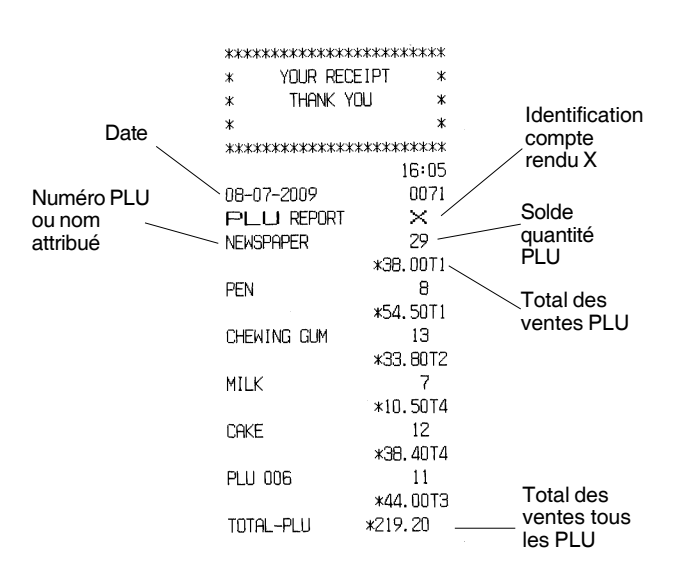

# **Compte rendu de stock PLU**

Ce compte rendu permet d'imprimer un document sur lequel est indiqué le nombre d'articles en stock en ce qui concerne chaque PLU. Il ne peut être édité qu'en mode X1/X2.

1. Position de la clé de commande : **X1/X2**

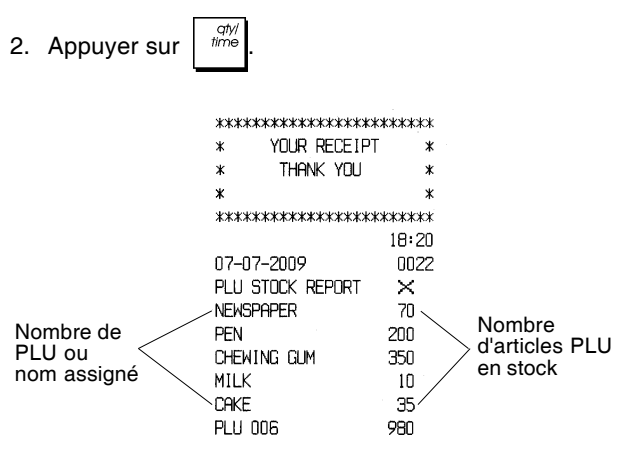

On peut aussi imprimer un compte rendu du stock minimum de PLU qui permet d'obtenir un inventaire de tous les articles PLU quand il n'en reste qu'une certaine quantité programmable en stock.

Ce compte rendu également ne peut être édité qu'en mode X1/X2.

- 1. Position de la clé de commande : **X1/X2**
- 2. Taper le **[nombre en stock]** de maximum 4 caractères

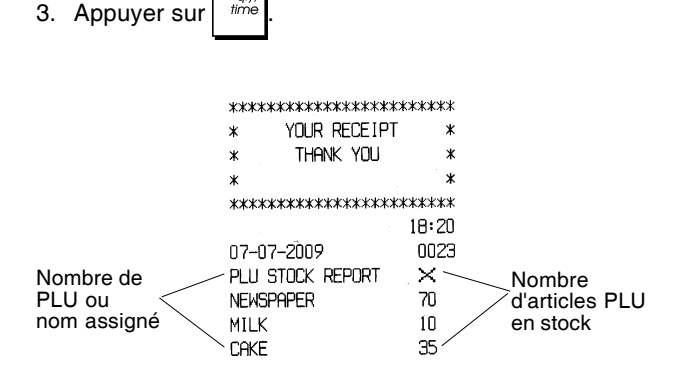

**Exemple :** Imprimer un compte rendu de stock de tous les articles PLU dont il reste moins de 100 exemplaires en stock.

#### **Taper/Appuyer sur :**

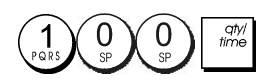

# **Compte-rendu de programmation du rayon**

Ce compte-rendu imprime un compte-rendu indiquant comme ont été programmés les rayons. Il montre l'état et le prix associé à chaque rayon.

- 1. Position de la clé de commande : **PRG**
- 2. Appuyer sur les touches

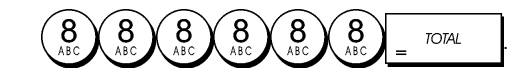

# **Compte-rendu de programmation du PLU**

Ce compte-rendu imprime un compte-rendu indiquant comme ont été programmés les PLUs. Leur nombre, le prix associé, le taux de la TVA (si applicable), le descripteur de l'article et le rayon associé sont reportés sur ce ticket.

- 1. Position de la clé de commande : **PRG**.
- 2. Appuyer sur la touche

# **Compte-rendu de programmation de la caisse enregistreuse**

Ce compte-rendu imprime un compte-rendu indiquant comme ont été programmées la caisse enregistreuse. Il fait la liste des valeurs programmées pour toutes les options du système, les taux de la TVA, les taux de change des devises étrangères et la valeur pourcentage moins programmée, le mot de passe gestion et le mot de passe exercice attribué, et le code secret à trois chiffres attribué à chaque vendeur.

- 1. Position de la clé de commande : **PRG**
- 2. Appuyer sur les touches

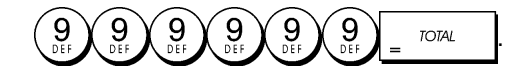

# **Compte-rendu d'exercice**

Ce compte-rendu imprime un compte-rendu X ou Z des transactions exécutées en mode exercice. Comme pour les comptes-rendus financiers ordinaires X et Z, le compterendu Z remet tous les totaux des transactions à zéro et donne les mêmes informations d'une compte-rendu financier ordinaire X ou Z, sauf pour le fait que l'identificateur du compte-rendu est "X0" ou "Z0".

- 1. Position de la clé de commande : **X1/X2** ou **Z1/Z2**. Se rappeler que en position Z les contenus du compte-rendu d'exercice sont effacés.
- 2. Appuyer sur la touche  $\left(\begin{array}{c} 0 \\ \frac{1}{2} \end{array}\right)$   $\left(\begin{array}{c} 0 \\ \frac{1}{2} \end{array}\right)$   $\left[\begin{array}{cc} 0 \\ -1 \end{array}\right]$

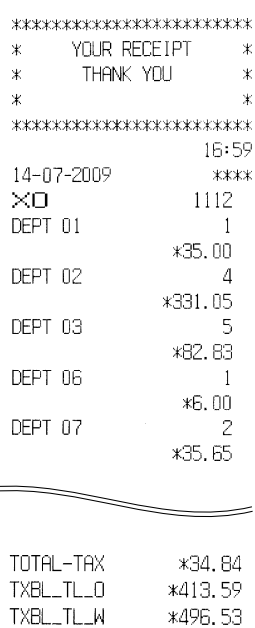

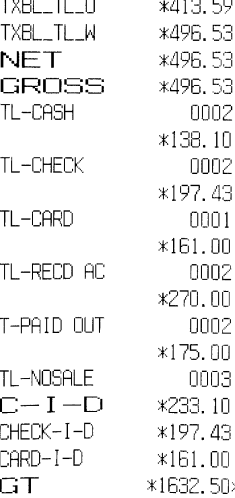

# **Compte-rendu du journal electronique**

Un journal électronique effectué avec la clé de commande en position **X1/X2** n'efface pas la mémoire du journal électronique (et par conséquent toutes les données de transaction sont gardées) **tandis que le compte rendu effectué avec le commutateur de commande en position Z1/Z2 efface la mémoire du journal électronique en la remettant à sa ligne de capacité maximum programmée**.

Pour interrompre momentanément le compte-rendu d'im-

pression, appuyer sur la touche  $\vert \vert$   $\vert$ . Appuyer sur ce clé

de nouveau pour recommencer l'impression. Pour annuler le compte-rendu d'impression, appuyer sur la

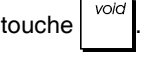

## **Compte-rendu du journal electronique complet**

Ce compte rendu est une liste complète de tickets de transactions et comptes rendus financiers Z pris avec le maximum de lignes de capacité programmée.

1. Position de la clé de commande : **X1/X2** ou **Z1/Z2**. Se rappeler que les contenus de la mémoire du journal électronique en position Z sont annulés après avoir

appuyé la touche

Contrôler que le papier chargé dans l'imprimant soit suffisant.

2. Si on a défini un mot de passe gestion, taper le [**mot de**

**passe à 4 chiffres]** et appuyer sur

3. Appuyer sur la touche  $\frac{1}{100}$ 

Lorsque les contenus du journal électronique sont imprimés, un message est affiché avec un bip sonore qui indiquent que la capacité de mémoire du EJ a été rétablie à sa capacité de ligne programmée.

## **Vieux comptes-rendus de transaction**

En saisissant le nombre de transactions que vous désirez voir, ce compte rendu imprime le numéro sélectionné des vieux tickets et des comptes rendus Z effectués et emmagasinés à l'intérieur de la capacité de ligne programmée.

- 1. Position de la clé de commande : **X1/X2** ou **Z1/Z2**. Se rappeler que en position Z les contenus du compte-rendu du journal électronique sont effacés. Contrôler que le papier chargé dans l'imprimant soit suffisant.
- 2. Si on a défini un mot de passe gestion, taper le [**mot de**

**passe à 4 chiffres]** et appuyer sur .

3. Taper un numéro entre **[001 et 999]** indiquant le nombre de vieux comptes-rendus désirés et appuyer sur la

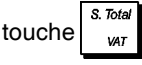

## **Comte-rendu des dernières transactions**

En saisissant le nombre de transactions que vous désirez voir, ce compte rendu imprimera les tickets les plus récents et les comptes rendus financiers Z effectués et emmagasinés à l'intérieur de la capacité de ligne programmée.

- 1. Position de la clé de commande : **X1/X2** ou **Z1/Z2**. Se rappeler que en position Z les contenus du compte-rendu du journal électronique sont effacés. Contrôler que le papier chargé dans l'imprimant soit suffisant.
- 2. Si on a défini un mot de passe gestion, taper le [**mot de**

**passe à 4 chiffres]** et appuyer sur .

3. Taper un numéro entre **[001 et 999]** indiquant le nombre des comptes-rendus les plus récents désirés et appuyer

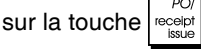

## **Compte-rendu journalier**

En tapant le numéro de comptes-rendus financiers Z que on veut afficher, ce compte-rendu imprime les tickets mémorisés avant la définition du compte-rendu financier Z avec le compte-rendu même.

- 1. Position de la clé de commande : **X1/X2** ou **Z1/Z2**. Ne pas oublier qu'en position Z, le contenu des comptes rendus du journal est effacé. Contrôler que le papier chargé dans l'imprimant soit suffisant.
- 2. Si on a défini un mot de passe gestion, taper le [**mot de**

**passe à 4 chiffres]** et appuyer sur

3. Taper un numéro entre **[01 et 99]** indiquant le numéro de vieux comptes-rendus de fin journée désirés et appuyer

sur la touche

# **Transactions de ventes**

# **Accéder et sortir du mode gestion**

- 1. Ouvrir le compartiment de l'imprimante et faire glisser la clé de commande sur la position REG ou JRNL. Se souvenir que la position JRNL enregistre toutes les transactions de ventes dans la mémoire du journal électronique, tandis que la position REG fournit les tickets client.
- 2. Si l'option système vendeur est active et le code vendeur est programmé, insérer le numéro vendeur attribué,

clen appuyer sur le touche  $|z\right|$ , taper le code secret à trois

chiffres relatif et ensuite appuyer  $\vert$   $\cdots$  de nouveau.

Si l'option système vendeur est active mais le code secret n'a pas été programmé, taper n'importe quel

numéro vendeur entre  $\begin{pmatrix} 1 \\ 2 \end{pmatrix}$  et  $\begin{pmatrix} 8 \\ 4 \end{pmatrix}$  ensuite appuyer sur la touche

# **Affichage de la date et de l'heure**

Il est possibile d'afficher la date et l'heure actuelles en dehors

d'une transaction de vente en appuyant sur  $\frac{dm}{dm}$  pour

afficher la date et sur  $\left| \begin{array}{c} \frac{4}{1006} \\ \frac{4}{1006} \end{array} \right|$  pour afficher l'heure, la caisse enregistreuse en mode REG ou JRNL.

# **Afficheur capacité du journal electronique**

On peut afficher le numéro de ligne de données de transactions encore disponibles dans la mémoire du journal électronique hors d'une transaction en appuyant sur la

touche  $\|\mathbf{f}^{\text{true}}\|$   $\|\mathbf{f}^{\text{true}}\|$  acaisse enregistreuse se trouvant en mode REG ou JRNL.

# **Echantillon ticket**

Le ticket suivant est un ticket typique émis par la caisse enregistreuse. Dans ce cas, le système vendeur est actif.

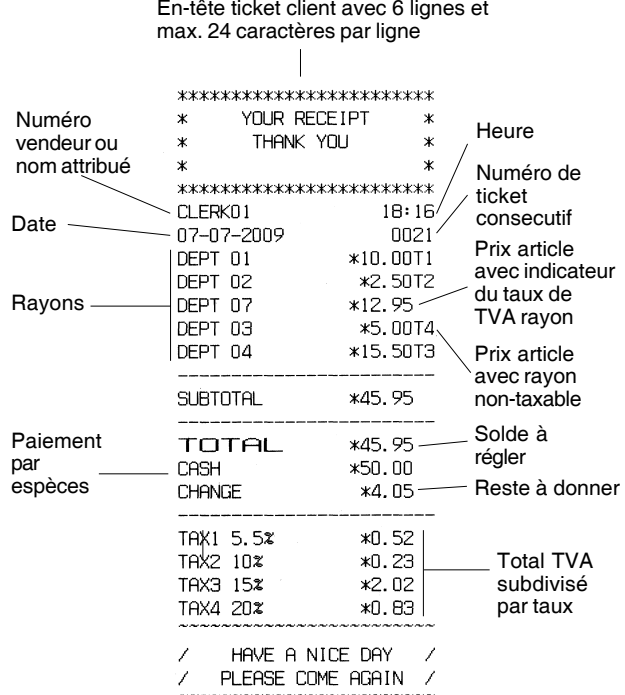

Pied de page du ticket client sur 4 lignes

avec au maximum 24 caractères par ligne

Le ticket d'exemple suivant contient les informations les plus récentes possibles. Pour obtenir ce ticket, programmer les relatives options du système 30, 31, 32, 34 et 36. Pour des informations plus détaillées, se reporter à la rubrique "Options du système".

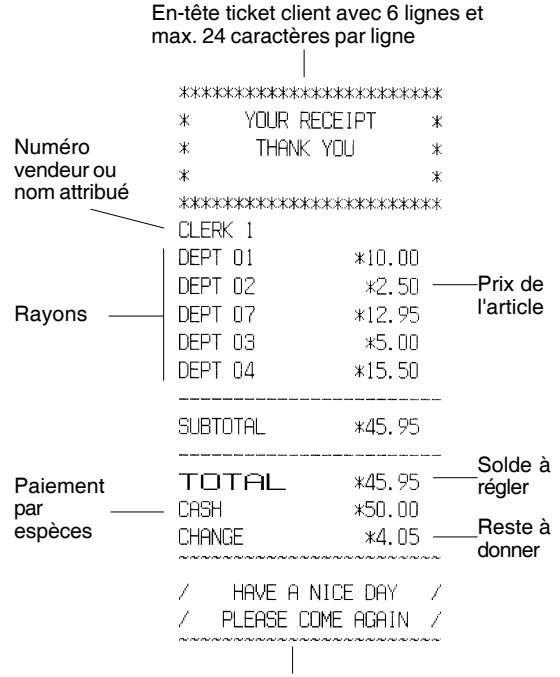

Pied de page du ticket client sur 4 lignes avec au maximum 24 caractères par ligne

# **Ticket On/Off**

Hors d'une transaction de ventes, la clé de commande de la caisse enregistreuse peut être glissé sur le mode nonimpression, où les transactions exécutées en mode REG (Ticket) ne seront pas imprimées. Dans le mode non-impression, les totaux de ventes seront maintenus et les comptesrendus de gestion seront imprimés.

1. Position de la clé de commande : **REG**

2. Appuyer sur la touche

**REMARQUE :** On peut annuler ces paramètres et imprimer le ticket de la transaction de vente la plus récent exécutée en

appuyant sur la touche pour tous les tickets désirés.

# **Sortir du mode non-impression**

1. Position de la clé de commande : **REG**

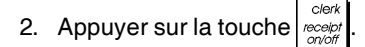

# **Enregistrement d'une vente d'article à l'unité avec paiement avec reste**

On peut utiliser jusqu'à sept chiffres pour la somme des articles.

**Exemple :** Enregistrer un article à € 1,00 dans le Rayon 1. Calculer le reste sur €5,00.

1. Appuyer sur les touches  $\binom{1}{2}$ ,  $\binom{0}{2}$ 2. Appuyer sur les touches  $\left(5\,\sqrt{00}\right)\Big|_{z}$  rome

La transaction est terminée et le reste du au client est affiché.

# **Enregistrement d'une vente d'articles multiples avec paiement exacte en devise locale**

**Exemple :** Enregistrer un article à € 2,50 sur le rayon 1, un article à € 0,50 sur le rayon 5 et un article à € 1,65 sur le rayon 14, avec un paiement sans reste de €4,65.

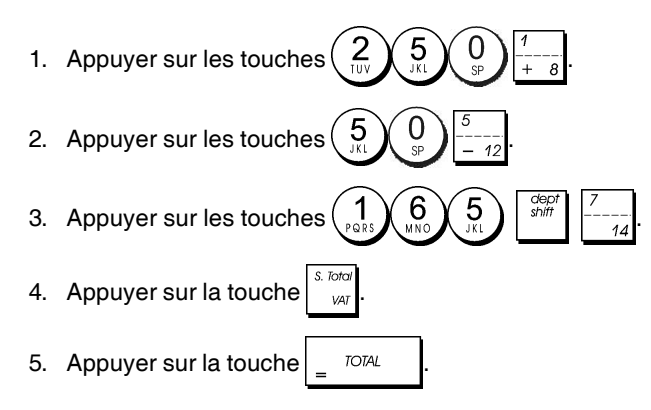

# **Enregistrement d'une vente d'articles multiples avec paiement exacte en devise etrangère**

**Exemple :** Enregistrer un article à € 10,00 sur le rayon 1, un article à € 20,00 sur le rayon 2, avec un paiement sans reste en devise étrangère.

- 1. Appuyer sur les touches  $\begin{pmatrix} 1 \\ 2 \end{pmatrix}$   $\begin{pmatrix} 0 \\ 0 \end{pmatrix}$   $\begin{pmatrix} 0 \\ 0 \end{pmatrix}$
- 2. Appuyer sur les touches  $\left(2\right)\left(0\right)\left(0\right)$
- 3. Appuyer sur la touche  $\int_{\alpha}^{\infty}$  pour afficher et imprimer le solde à régler en devise locale.
- 4. Appuyer sur la touche  $\begin{pmatrix} 1 \\ 2 \end{pmatrix}$  pour la devise étrangère

numéro 1 programmée et appuyer sur la touche pour afficher le solde à régler en devise étrangère.

5. Appuyer sur la touche .

# **Enregistrement d'une vente d'articles multiples ayant le même prix**

On peut utiliser jusqu'à 2 chiffres pour la quantité multipliée.

**Exemple :** Multiplier deux articles coûtant € 1,50 et enregistrer la vente sur le rayon 1. Calculer la monnaie sur € 5,00.

1. Appuyer sur les touches 2. Appuyer sur les touches 3. Appuyer sur la touche 4. Appuyer sur les touches  $\left(5\right)\left(00\right)$   $\left\lceil$   $\frac{1}{10^{7}}\right\rceil$ . Le

solde à régler au client est affiché.

# **Enregistrement d'une vente avec rayon multiples avec paiement en devise etrangère et reste en devise locale**

**Exemple :** Enregistrer un article à € 69,99 sur le rayon 1, un article à € 5,99 sur le rayon 4 et un article à € 3,50 sur le rayon 9. Calculer le reste sur 150,00 USD.

- 1. Appuyer sur les touches
- 2. Appuyer sur les touches
- 3. Appuyer sur les touches
- 4. Appuyer sur la touche  $\int_{\frac{1}{2}x}^{\frac{1}{2}x}$  pour afficher et imprimer le solde en devise locale.

5. Appuyer sur la touche  $\begin{pmatrix} 1 \\ 2 \end{pmatrix}$  pour la devise étrangère

numéro 1 programmée et appuyer sur la touche

pour afficher le solde à régler en devise étrangère. 6. Taper le montant payé en devise étrangère

> $\overline{0}$ ′00` et appuyer sur la touche

. Le reste à donner su client est affiché.

## **Enregistrement d'une vente avec carte de crédit**

**TOTAL** 

**Exemple :** Enregistrer un article à € 2,50 sur le rayon 1 et un article à € 3,00 sur le rayon 2 comme vente avec carte de crédit.

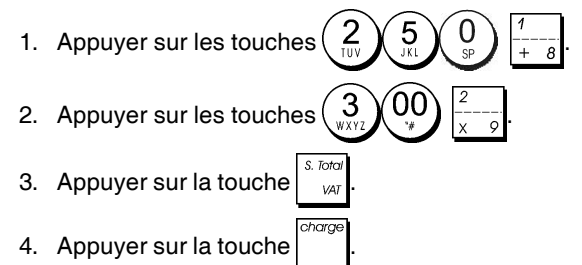

# **Partage du paiement par espèces/cartes de crédit**

**Exemple :**Enregistrer un article à € 10,00 et un article à € 15,00 sur le rayon 2. Partager le montant entre € 20,00 en espèces et € 5,00 avec carte de crédit en devise locale.

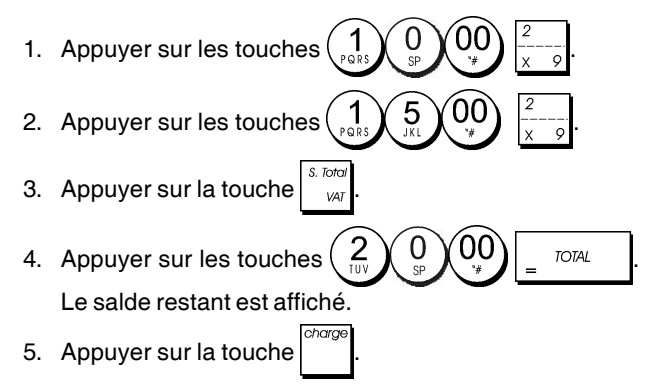

# **Paiement par chèque**

**Exemple:** Enregistrer un article à € 70,00 payé par chèque sur le rayon 4.

1. Appuyer sur les touches 2. Appuyer sur la touche

# **Paiement par carte**

**Exemple :** Enregistrer un article à € 120,00 sur le rayon 2 et un article à € 50,00 sur le rayon 3. Compléter la transaction avec paiement avec carte de crédit ou carte de débit.

1. Appuyer sur les touches 2. Appuyer sur les touches  $(\frac{5}{6})$   $\left(\frac{0}{6}\right)$   $\left(\frac{0}{10}\right)$ 3. Appuyer sur la touche

# **Paiement par chèque avec reste en devise locale**

**Exemple :** Enregistrer un article à € 19,50 sur le rayon 4, un article à € 2,50 sur le rayon 5 et un article à € 5,00 sur le rayon 13. Calculer le reste en devise locale en ayant un chèque correspondant à un paiement de € 30,00.

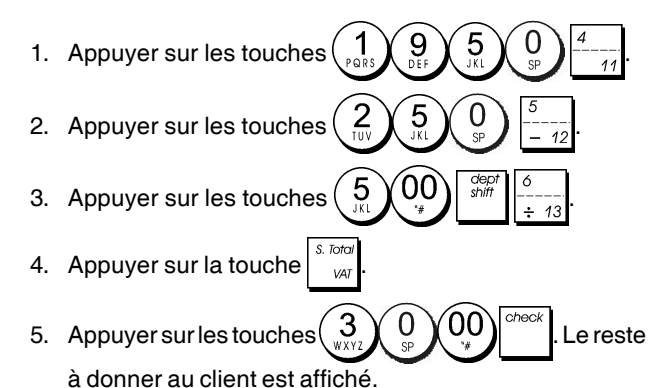

# **Paiement par chèque en devise etrangère avec reste en devise locale**

**Exemple :** Enregistrer un article à € 19,50 sur le rayon 4, un article à € 2,50 sur le rayon 5 et un article à € 5,00 sur le rayon 12. Calculer le reste en devise locale sur une chèque de 40,00 USD.

- 1. Appuyer sur les touches
- 2. Appuyer sur la touche
- 3. Appuyer sur la touche  $\left( \begin{array}{c} 5 \\ N \end{array} \right)$
- 4. Appuyer sur la touche  $\int_{\alpha}^{\infty}$  pour afficher et imprimer le reste à donner en devise locale.
- 5. Appuyer sur la touche  $\begin{pmatrix} 1 \\ 2 \end{pmatrix}$ pour la devise locale numéro

1 programmée et appuyer sur la touche  $\int$  pour

afficher le solde à payer en devise étrangère. 6. Taper le montant payé par chèque en devise étrangère

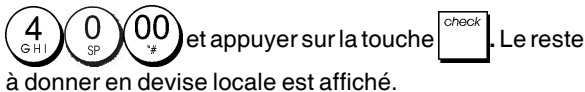

# **Partage du paiement par chèque/en espèces en devise locale**

**Exemple :** Enregistrer un article à € 24,00 sur le rayon 1, un article à € 36,00 sur le rayon 3 et un article à € 4,00 sur le rayon 4. Partager le paiement entre un chèque de € 60,00 et € 4,00 en espèces.

1. Appuyer sur les touches  $(2)$   $(4)$ 2. Appuyer sur les touches  $(3)(6)(0)$ 3. Appuyer sur les touches  $\begin{pmatrix} 4 \\ 2 \end{pmatrix}$ 4. Appuyer sur la touche

5. Appuyer sur les touches  $\binom{6}{5}$   $\binom{0}{2}$   $\binom{00}{5}$ Le solde restant est affiché.

6. Appuyer sur la touche .

# **Enregistrement d'une remise (-) (Coupon)**

On peut utiliser jusqu'à 7 chiffres pour le montant de la transaction.

**Exemple :** Enregistrer une réduction de € 0,10 (coupon) sur un article à € 2,00 sur le rayon 2.

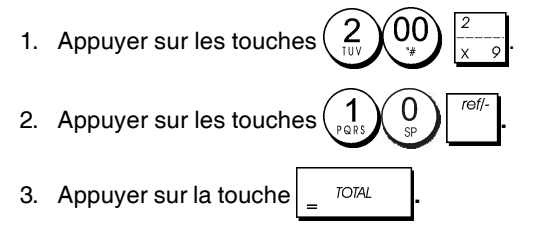

# **Application d'un rabais sur la vente totale**

**Exemple :** Enregistrer une remise programmée à 10% sur une transaction entière de ventes. Calculer le reste.

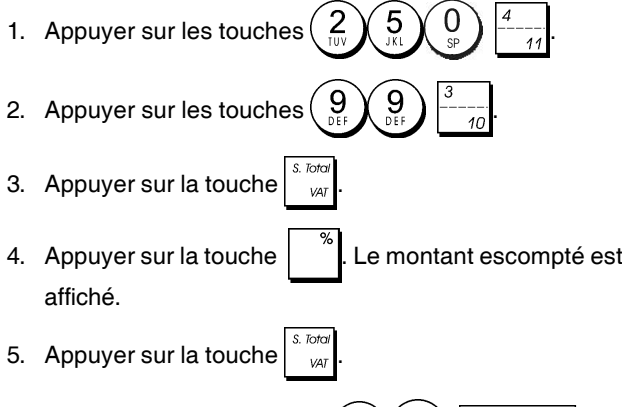

6. Appuyer sur les touches  $\begin{pmatrix} 5 \ 0 \end{pmatrix} \begin{pmatrix} 0 \ 0 \end{pmatrix}$   $\begin{pmatrix} 0 \ 0 \end{pmatrix}$   $\begin{pmatrix} 1 \ 0 \end{pmatrix}$  Le reste à donner au client est affiché.

## **Application d'une remise sur une vente totale en utilisant un taux de remise aléatoire**

**Exemple :** Enregistrer une remise de 20% sur une transaction de ventes. Calculer le reste à donner.

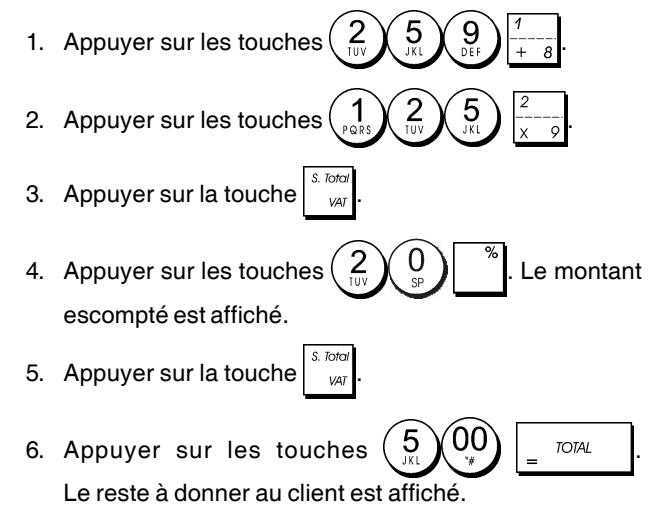

# **Application d'une remise sur des articles à l'unité (%) en utilisant le taux de remise programmé**

**Exemple :** Enregistrer un article à €2,50 sur le rayon 1, appliquer le rabais programmé sur un article à € 3,50 du rayon 14 et appliquer le taux de rabais du 3% sur un article à € 5,00 du rayon 2. Calculer le reste à donner.

- 1. Taper 2. Taper  $\left(\bigcup_{w\times v} Q \right)$   $\left(\bigcup_{v\in V} Q \right)$   $\left(\bigcup_{v\in V} w \right)$ 3. Appuyer sur la touche  $\begin{bmatrix} 1 & 1 \end{bmatrix}$  pour appliquer le rabais programmé. Le montant escompté est affiché. 4. Appuyer sur les touches  $\left( \begin{array}{c} 5 \\ 2 \end{array} \right)$ 5. Appuyer sur les touches  $\left(\frac{5}{2}\right)$  | Le montant escompté est affiché.
- 6. Appuyer sur la touche
- 7. Appuyer sur les touches  $\begin{pmatrix} 1 \\ 2 \end{pmatrix} \begin{pmatrix} 1 \\ 3 \end{pmatrix} \begin{pmatrix} 0 \\ 0 \end{pmatrix} \begin{pmatrix} 0 \\ -1 \end{pmatrix}$ Le reste à donner au client est affiché.

## **Enregistrement d'une transaction de ventes en utilisant le codes programmés PLU**

A fin de pouvoir utiliser cette option, les codes PLU doivent avoir été programmés au préalable.

**Exemple :** Utiliser un code PLU préétabli pour enregistrer une transaction complète: enregistrer PLU 1 et multiplier 3 PLU 2. Calculer le reste pour un paiement en espèces.

- 1. Appuyer sur les touches
- 2. Appuyer sur les touches  $\left(\frac{3}{2}\right)^{\frac{qN}{\text{fime}}}$   $\left(\frac{2}{2N}\right)^{\frac{pU}{\text{fuc}}}$ . Le montant de la multiplication est affiché.
- 3. Appuyer sur la touche
- 4. Appuyer sur les touches  $\left(5\right)$  (00)  $\sqrt{100}$  Le reste à donner au client est affiché.

# **Surcharge d'un prix PLU déjà programmé**

**Exemple :** Enregistrer la vente d'un PLU 1 programmé et surcharger le PLU 1 programmé de •3,50. Reste sur un paiement de •10,00.

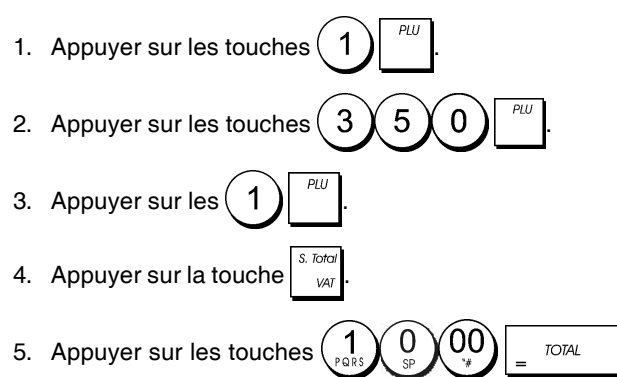

Le reste à donner au client est affiché.

# **Annuler la donnée précédente au milieu d'une vente**

**Exemple :** Annuler une donnée de •2,50 attribuée erronément au rayon 2. Ensuite enregistrer un article à •3,00 sur le même rayon. Terminer la transaction avec un paiement exact.

- 1. Appuyer sur les touches  $\left(2\right)$
- 2. Appuyer sur la touche ... La somme annulée est affichée et imprimée.
- 3. Appuyer sur les touches  $(3, \text{XQ})$
- 4. Appuyer sur la touche  $\int_{-\infty}^{\infty}$
- 5. Appuyer sur la touche .

# **Remboursement des articles multiples**

**Exemple :** Rembourser un article à € 4,99 sur le rayon 4 et trois articles à €2,00 sur le rayon 5.

- 1. Appuyer sur la touche
- 2. Appuyer sur les touches  $\begin{pmatrix} 4 \\ 2 \end{pmatrix}$ ,  $\begin{pmatrix} 9 \\ 2 \end{pmatrix}$ ,  $\begin{pmatrix} 9 \\ 2 \end{pmatrix}$ , La somme à rembourser est affichée.
- 3. Appuyer sur la touche
- 4. Appuyer sur les touches  $\binom{3}{\sqrt{2}}$   $\frac{d}{\sqrt{2}}$   $\binom{2}{\sqrt{2}}$   $\binom{0}{\sqrt{2}}$   $\binom{5}{-1}$ La somme à rembourser est affichée.
- 5. Appuyer sur la touche  $\int_{\infty}^{\infty}$
- 6. Appuyer sur la touche  $\frac{1}{2}$  <sup>roral</sup>

## **Enregistrement des transactions multiples annulées et des transactions de remboursement**

**Exemple :** Surimprimer le PLU 6 à € 3,00, enregistrer la vente d'un article à €2,50 sur le rayon 1, et d'un article à € 1,00 sur le rayon 2. Annuler la vente du PLU 6 à € 3,00 et ensuite enregistrer la vente de quatre articles du PLU 6 à € 5,00. Annuler la vente d'un article à € 2,50 effectuée au préalable sur le rayon 1 et ensuite rembourser 3 articles coûtant € 4,00 chacun. Terminer le sous-total de la vente et la fin de la transaction avec an paiement exact.

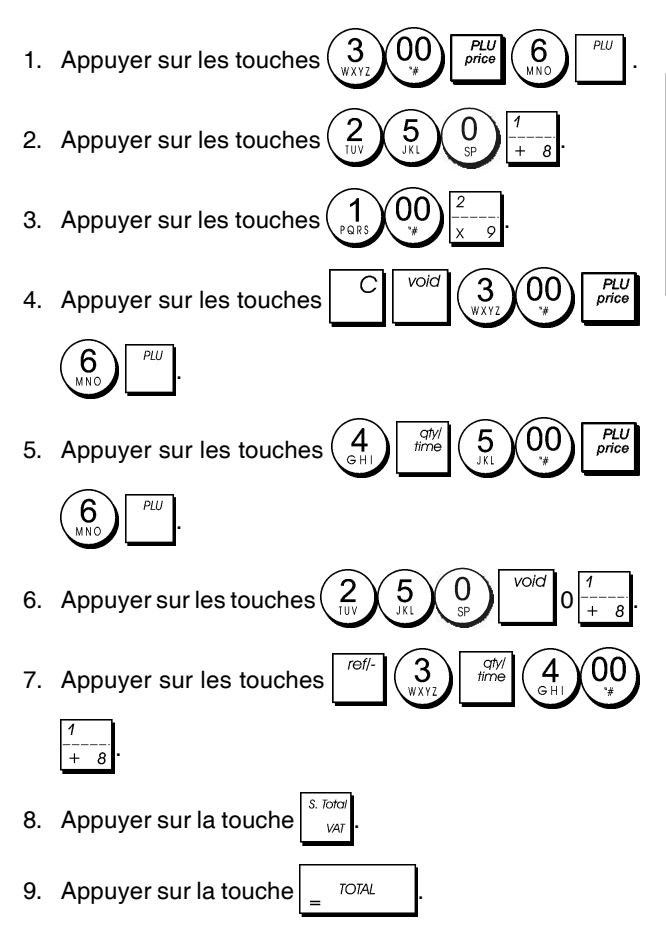

# **Enregistrement de l'argent comme fond de caisse**

On peut utiliser jusqu'à 7 chiffres pour enregistrer l'argent reçu comme fond de caisse.

**Exemple :** Enregistrer € 200,00 comme fond de caisse.

1. Appuyer sur les touches

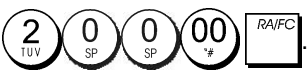

Le tiroir-caisse s'ouvre et la transaction est enregistrée sur le ticket.

# **Enregistrement des transactions rayon négatives**

Comme prérequis pour des transactions rayon négatives, programmer un rayon normal avec un état négatif, comme expliqué dans la rubrique "Liaison à des articles de vente à l'unité/multiple, état des taxes et Prix des Articles du Rayon". Ces transactions sont utiles quand le vendeur doit donner de l'argent de reste à un client, comme en cas de restitution d'une consigne.

**Exemple :** Avec le Rayon 11 active pour des ventes d'articles à l'unité négatives, enregistrer une consigne avec retour de € 1,00 pour la restitution des bouteilles.

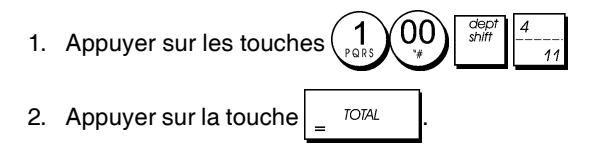

# **Enregistrement des transactions de quantités de produits**

**Exemple :** Enregistrer la vente de 1,5 Kg de pommes coûtant € 3,00 par kilogramme sur le Rayon 3.

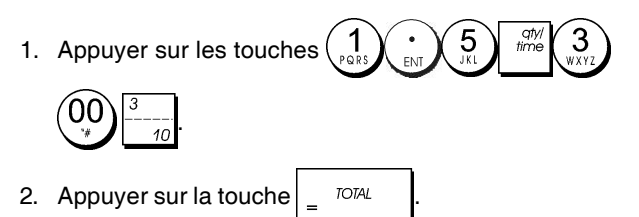

# **Enregistrement d'une sortie de caisse**

On peut utiliser jusqu'à 7 chiffres pour enregistrer une sortie de caisse.

**Exemple :** Sortie de caisse de € 150,00.

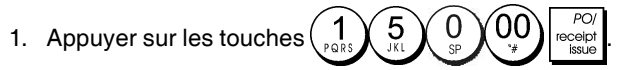

Le tiroir-caisse s'ouvre et la transaction est enregistrée sur le ticket.

# **Enregistrement d'un numéro d'identification pour une transaction**

On peut utiliser jusqu'à 7 chiffres pour un numéro d'identification. Cette fonction peut être faite avant chaque opération. Le numéro d'identification n'est pas rajouté sur les comptes rendus de gestion ou sur les totaux.

**Exemple :** Attribuer le numéro d'identification 3459 à une vente à €1,00 sur le rayon 4. Insérer une vente avec paiement en espèces exact.

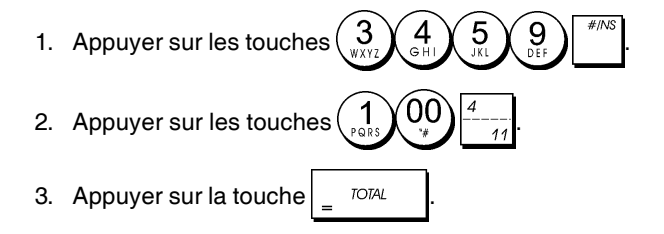

# **Enregistrement d'une non-vente**

Cette opération ouvre le tiroir-caisse et imprime un ticket de non-vente. L'opération est enregistrée sur l'activité comptable sur le compte rendu.

Si on ne veut pas imprimer un ticket de non-vente, changer la Condition Machine de 42 à 1. Pour des informations plus détaillées, se reporter à la rubrique "Options du Système".

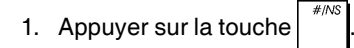

# **Sortie d'une copie du dernier ticket de ventes**

On peut imprimer une copie du dernier ticket de ventes émis. A fin que cette fonction soit opérationnelle, la Condition Machine 16 doit être programmée à sa valeur de défaut 0 (des tickets multiples sont permis). Pour des informations plus détaillées, se reporter à la rubrique "Options du Système".

**REMARQUE :** Cette fonction annulera le mode non-impres-

sion préalablement activé en appuyant sur la touche hors de la transaction.

**Exemple :** Enregistrer une vente à € 13,50 sur le Rayon 3 et insérer la vente par paiement en espèces. Imprimer une copie du ticket de ventes.

- 1. Appuyer sur les touches
- 2. Appuyer sur la touche  $\frac{1}{2}$  TOTAL
- 3. Appuyer sur la touche

# **Cash Register Specifications**

Listed below are the technical characteristics of this cash register model.

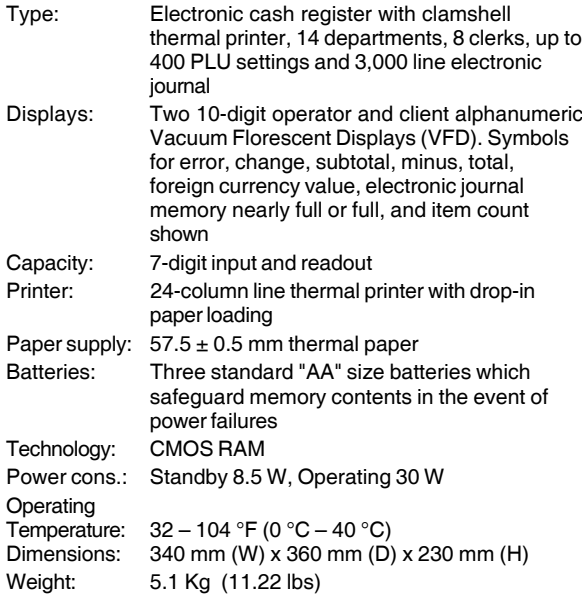

# **DEUTSCH**

# **Registrierkasse: Technische Eigenschaften**

Im folgenden sind technischen Eigenschaften dieses Registrierkassenmodells zusammengestellt.

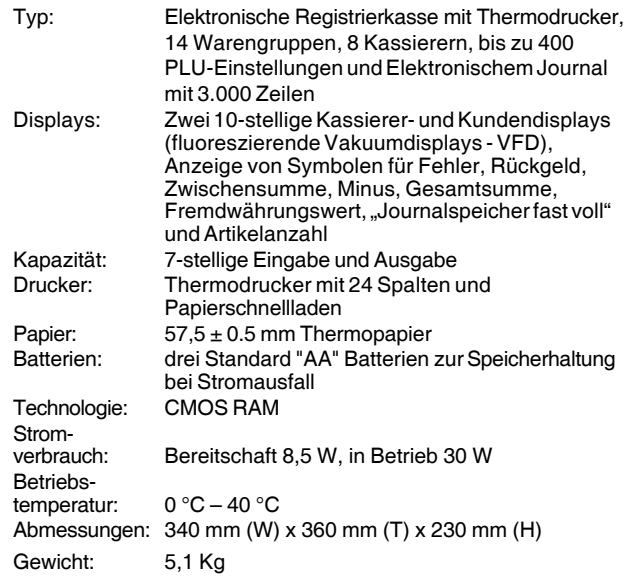

# **FRANÇAIS**

# **Spécifications techniques de la caisse enregistreuse**

Voici la liste des caractéristiques techniques de ce modèle de caisse enregistreuse.

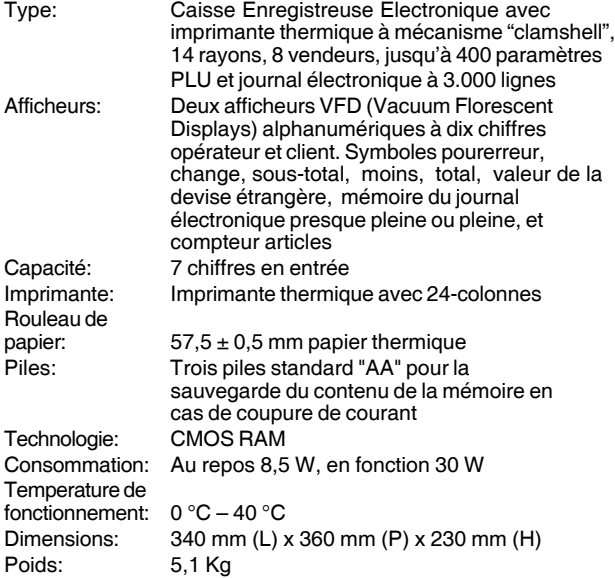

# **ESPAÑOL**

# **Descripciones de la Caja Registradora**

Se han incluido a continuación las características técnicas de este modelo de caja registradora.

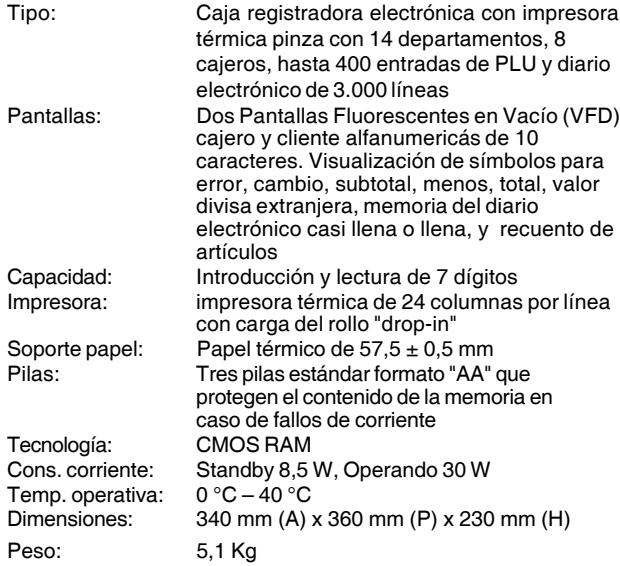

## **Specificaties**

Hieronder vindt u de technische eigenschappen van dit model kasregister.

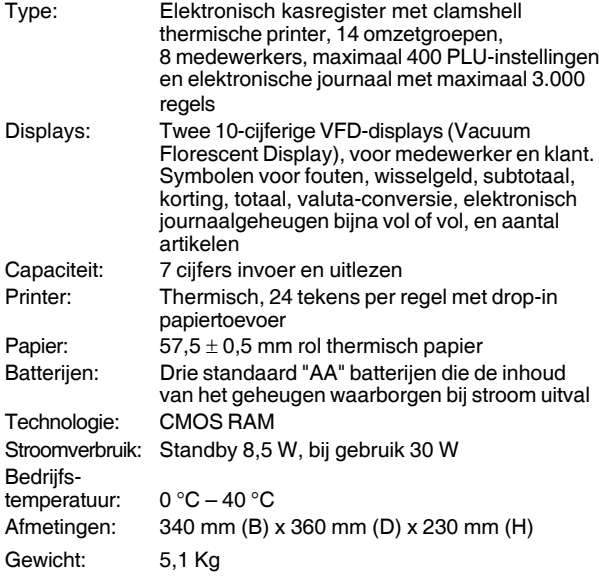

# **DANSK**

# **Kasseapparatets specifikationer**

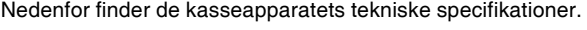

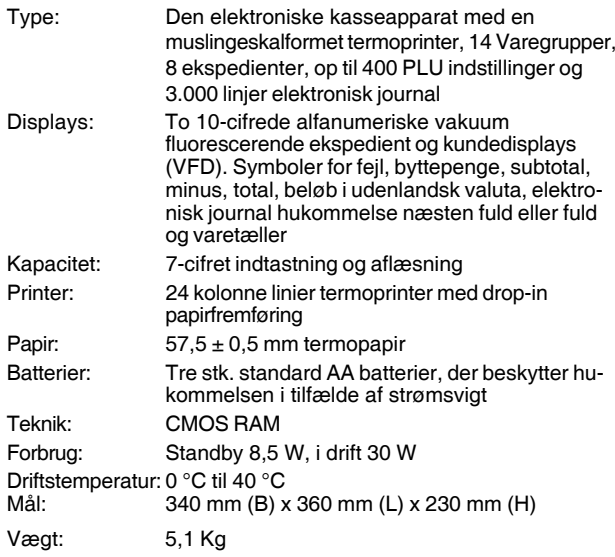

# **PORTUGUÊS**

# **Especificações da Caixa Registadora**

Abaixo estão descritas as características técnicas deste modelo de caixa registadora.

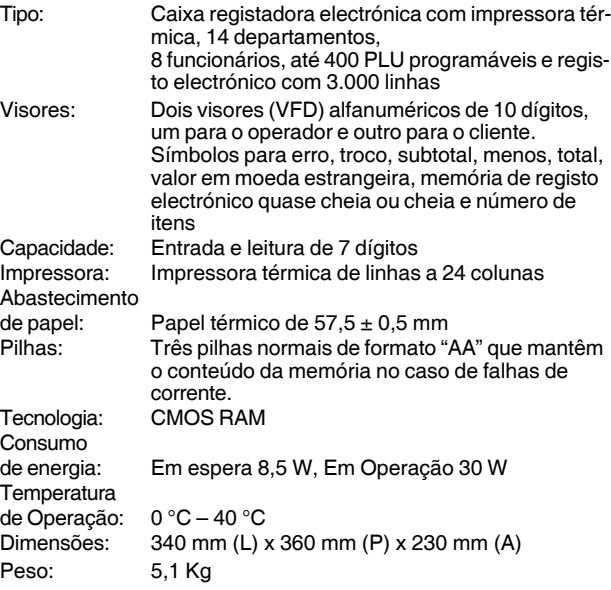

# **SWENSKA**

# **Kassaregisterspecifikationer**

Nedan beskrivs de tekniska egenskaperna för den här kassaregistermodellen.

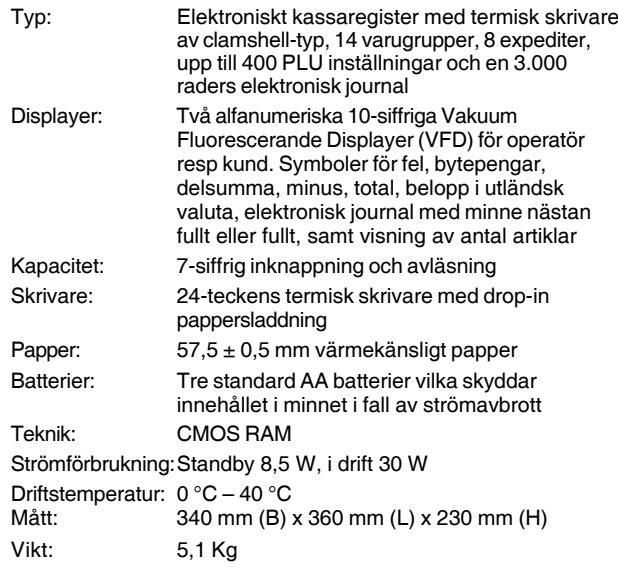

**FIGURES - IMAGES ABBILDUNGEN - FIGURAS AFBEELDINGEN - FIGURAS FIGURER - BILDER**

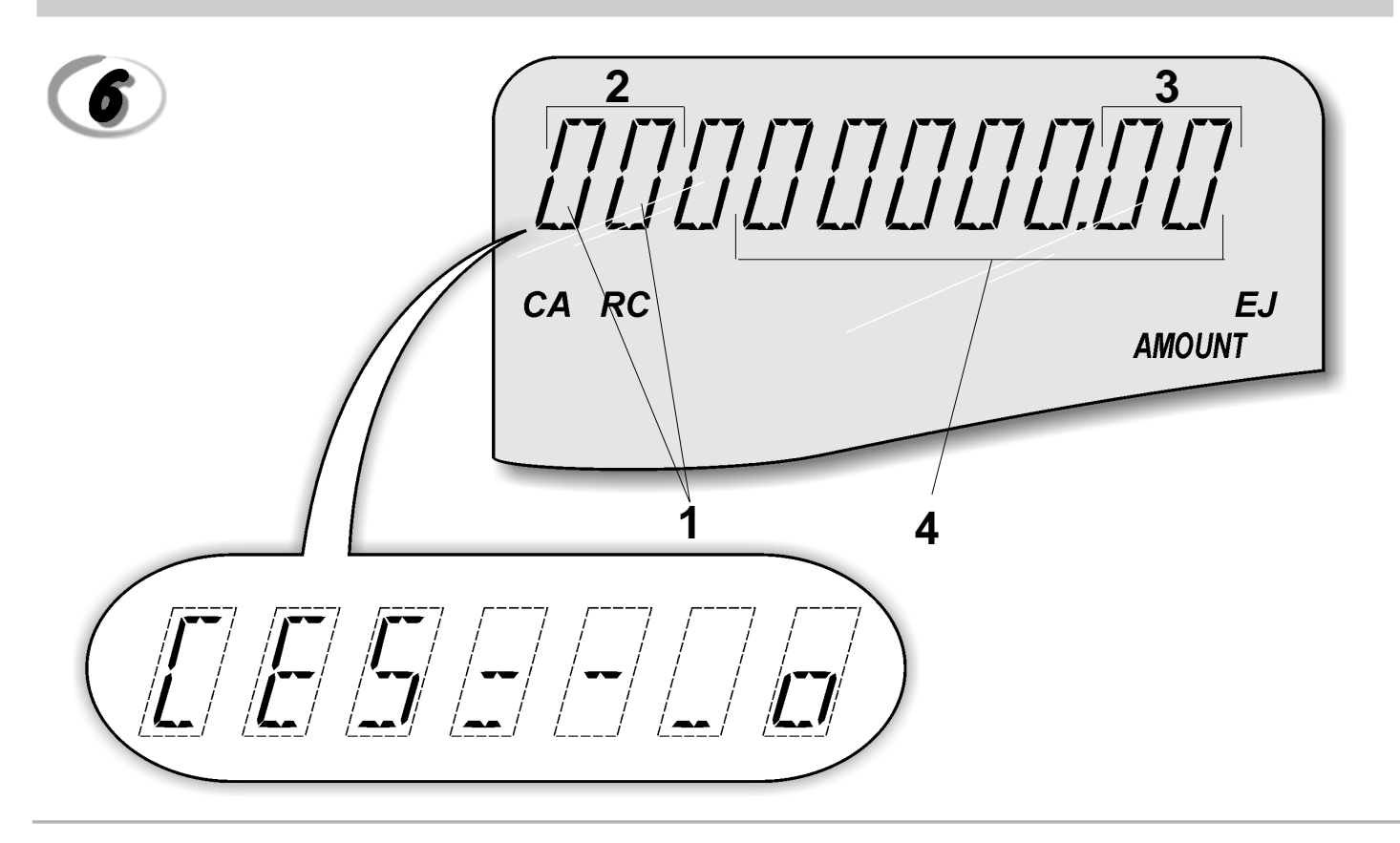

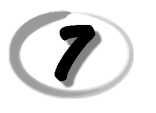

# **Character Table Tableau des Caractères Zeichentabelle Tabla de Caracteres**

**Tekencodetabel Tabela de Caracteres Karakterkode Tabel Teckentabell**

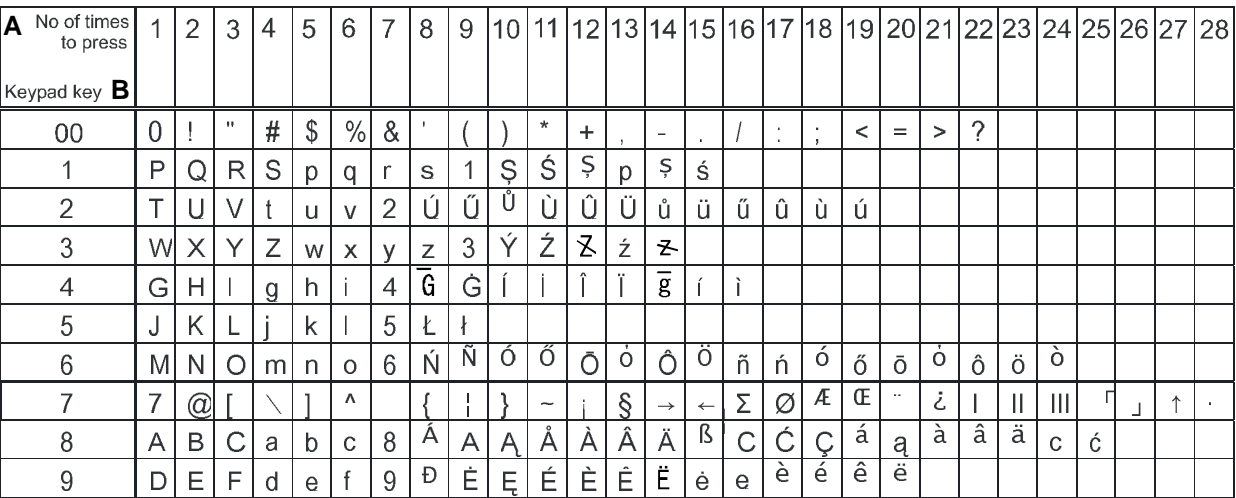

**A** = Nombre defois que l'on doit presser la touche N. mal drücken Número de veces a pulsar Aantal keren drukken Nº de vezes que deve premir Tryk antal gange Antal gånger för nertryckning

**B** = Touches clavier

**Tastenblock** Tecla del teclado Toets toetsenblok **Tecla** Tastaturtast Tangentbordsknapp

#### *DIRECTIVE 2002/96/CE ON THE TREATMENT, COLLECTION, RECYCLING AND DISPOSAL OF ELECTRIC AND ELECTRONIC DEVICES AND THEIR COMPONENTS*

#### *1. FOR COUNTRIES IN THE EUROPEAN UNION (EU)*

The disposal of electric and electronic devices as solid urban waste is strictly prohibited: it must be collected separately. The dumping of these devices at unequipped and unauthorized places may have hazardous effects on health and the environment.

Offenders will be subjected to the penalties and measures laid down by the law.

#### *TO DISPOSE OF OUR DEVICES CORRECTLY:*

- a) Contact the Local Authorities, who will give you the practical information you need and the instructions for handling the waste correctly, for example: location and times of the waste collection centres, etc.
- b) When you purchase a new device of ours, give a used device similar to the one purchased to our dealer for disposal.

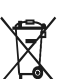

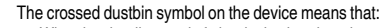

- When it to be disposed of, the device is to be taken to the equipped waste collection centres and is to be handled separately from urban waste;
- Olivetti guarantees the activation of the treatment, collection, recycling and disposal procedures in accordance with Directive 2002/96/CE (and subsequent amendments).

#### *2. FOR OTHER COUNTRIES (NOT IN THE EU)*

The treatment, collection, recycling and disposal of electric and electronic devices will be carried out in accordance with the laws in force in the country in question.

#### *DIRECTIVE 2002/96/CE SUR LE TRAITEMENT, LA COLLECTE, LE RECYCLAGE ET LA MISE AU REBUT DES EQUIPEMENTS ELECTRIQUES ET ELECTRONIQUES ET DE LEURS COMPOSANTS*

#### *1. POUR LES PAYS DE L'UNION EUROPEENNE (UE)*

Il est interdit de mettre au rebut tout équipement électrique ou électronique avec les déchets municipaux non triés : leur collecte séparée doit être effectuée. L'abandon de ces équipements dans des aires non appropriées et non autorisées peut nuire gravement à l'environnement et à la santé. Les transgresseurs s'exposent aux sanctions et aux dispositions prévues par la loi.

#### *POUR METTRE CORRECTEMENT NOS EQUIPEMENTS AU REBUT, VOUS POUVEZ EFFECTUER <sup>L</sup>'UNE DES OPERATIONS SUIVANTES :*

- a) Adressez-vous aux autorités locales, qui vous fourniront des indications et des informations
- pratiques sur la gestion correcte des déchets (emplacement et horaire des déchetteries, etc.). b) A l'achat d'un de nos équipements, remettez à notre revendeur un équipement usagé, analogue à celui acheté.
	- $\boxtimes$
- Le symbole du conteneur barré, indiqué sur l'équipement, a la signification suivante : - Au terme de sa durée de vie, l'équipement doit être remis à un centre de collecte approprié, et doit être traité séparément des déchets municipaux non triés.
- Olivetti garantit l'activation des procédures de traitement, de collecte, de recyclage et de mise au rebut de l'équipement, conformément à la Directive 2002/96/CE (et modifications successives).

#### *2. POUR LES AUTRES PAYS (NON UE)*

Le traitement, la collecte, le recyclage et la mise au rebut des équipements électriques et électroniques doivent être effectués conformément à la loi en vigueur dans chaque pays.

#### *RICHTLINIE 2002/96/CE FÜR DIE BEHANDLUNG, SAMMLUNG, WIEDERVERWERTUNG UND ENTSORGUNG VON ELEKTRO- UND ELEKTRONIK ALTGERÄTEN UND DEREN BESTANDTEILE*

#### *1. FÜR DIE LÄNDER DER EUROPÄISCHEN UNION (EG)*

Es ist verboten, jede Art von Elektro- und Elektronik-Altgeräten als unsortierten Siedlungsabfall zu entsorgen: es ist Pflicht, diese separat zu sammeln. Das Abladen dieser Geräte an Orten, die nicht speziell dafür vorgesehen und autorisiert sind, kann gefährliche Auswirkungen für Umwelt und Gesundheit haben. Widerrechtliche Vorgehensweisen unterliegen den Sanktionen und Maßnahmen laut Gesetz.

#### *UM UNSERE GERÄTE ORDNUNGSGEMÄß ZU ENTSORGEN, KÖNNEN SIE:*

- a) Sich an die örtliche Behörde wenden, die Ihnen praktische Auskünfte und Informationen für die ordnungsgemäße Verwaltung der Abfälle liefert, beispielsweise: Ort und Zeit der Sammelstation etc.
- b) Beim Neukauf eines unserer Geräte ein benutztes Gerät, das dem neu gekauften entspricht, an unseren Wiederverkäufer zurückgeben.
	- Das durchkreuzte Symbol auf dem Gerät bedeutet, dass:
	- Nach Ableben des Gerätes, dieses in ausgerüstete Sammelzentren gebracht werden und separat von Siedlungsabfällen behandelt werden muss; Olivetti die Aktivierung der Behandlungs-, Sammel-, Wiederverwertungs- und
	- - Entsorgungsprozedur der Geräte in Konformität mit der Richtlinie 2002/96/CE (u. folg.mod.) garantiert.

#### *2. FÜR DIE ANDEREN LÄNDER (NICHT-EG-STAATEN)*

Das Behandeln, Sammeln, Wiederverwerten und Entsorgen von Elektro- und Elektronik-Altgeräten muss nach den geltenden Vorschriften des jeweiligen Landes erfolgen.

#### *DIRECTIVA 2002/96/CE SOBRE EL TRATAMIENTO, LA RECOGIDA, EL RECICLAJE Y LA ELIMINACIÓN DE APARATOS ELÉCTRICOS Y ELECTRÓNICOS Y DE SUS OMPONENTES 1. PARA LOS PAÍSES DE LA UNIÓN EUROPEA (UE)*

Está prohibido eliminar cualquier tipo de aparato eléctrico y electrónico como residuo urbano no seleccionado: en el caso de estos equipos es obligatorio realizar su recogida selectiva. La eliminación de estos aparatos en lugares que no estén específicamente preparados y autorizados puede tener efectos peligrosos para el medio ambiente y la salud. Los transgresores están sujetos a las sanciones y a las medidas que establece la Ley.

#### *PARA ELIMINAR CORRECTAMENTE NUESTROS APARATOS EL USUARIO PUEDE:*

- a) Dirigirse a las Autoridades Locales, que le brindarán las indicaciones y las informaciones prácticas necesarias para el correcto manejo de los desechos, por ejemplo: lugar y horario de las instalaciones de tratamiento, etc.
- b) En el momento de comprar uno de nuestros equipos nuevos, puede entregar a nuestro Revendedor un aparato usado, similar al que ha adquirido.
	- El símbolo del contenedor con la cruz, que se encuentra en el aparato, significa que: - Cuando el equipo haya llegado al final de su vida útil, deberá ser llevado a los centros de recogida previstos, y que su tratamiento debe estar separado del de los

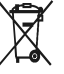

residuos urbanos; - Olivetti garantiza la activación de los procedimientos en materia de tratamiento, recogida, reciclaje y eliminación de los equipos, de conformidad con la Directiva 2002/96/CE (y suces. mod.).

#### *2. PARA LOS OTROS PAÍSES (FUERA DE LA UE)*

El tratamiento, la recogida, el reciclaje y la eliminación de equipos eléctricos y electrónicos se deberán llevar a cabo de conformidad con las Leyes vigentes en cada País.

#### *DIRECTIVA 2002/96/CE RELATIVA AO TRATAMENTO, RECOLHA, RECICLAGEM E ELIMINAÇÃO DE RESÍDUOS DE EQUIPAMENTOS ELÉCTRICOS E ELECTRÓNICOS E DE SEUS COMPONENTES*

#### *1. PARA OS PAÍSES DA UNIÃO EUROPEIA (UE)*

É proibido eliminar qualquer resíduo de equipamentos eléctricos ou electrónicos como lixo sólido urbano: é obrigatório efectuar uma recolha separada. O abandono de tais equipamentos em locais não especificamente preparados e autorizados, pode ter efeitos perigosos sobre o ambiente e a saúde. Os transgressores estão sujeitos às sanções e às disposições legais.

#### *PARA ELIMINAR CORRECTAMENTE OS NOSSOS EQUIPAMENTOS, É POSSÍVEL:*

- a) Dirigir-se às Autoridades Locais que fornecerão indicações e informações práticas sobre a gestão correcta dos resíduos, por exemplo: local e horário dos centros de entrega, etc. b) Na compra de um nosso novo equipamento, devolver ao nosso Revendedor um equipamento usado,
- semelhante ao comprado.

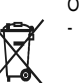

- O símbolo do contentor riscado, indicado sobre o equipamento, significa que:
- O equipamento, quando chegar ao fim de sua vida útil, deve ser levado para centros de recolha aparelhados e deve ser tratado separadamente dos resíduos urbanos;

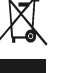

- A Olivetti garante a activação dos procedimentos no tocante ao tratamento, recolha, reciclagem e eliminação do equipamento em conformidade com a Directiva 2002/96/CE (e mod. post.).

#### *2. PARA OS OUTROS PAÍSES (FORA DA UE)*

O tratamento, a recolha, a reciclagem e a eliminação de equipamentos eléctricos e electrónicos terão<br>de ser realizados em conformidade com as Leis em vigor em cada país.

#### *RICHTLIJN 2002/96/EG BETREFFENDE AFGEDANKTE ELEKTRISCHE EN ELEKTRONISCHE APPARATUUR*

#### *1. VOOR DE LANDEN VAN DE EUROPESE UNIE (EU)*

Het is verboden om elektrische en elektronische apparatuur als huishoudelijk afval te verwerken: het is verplicht om een gescheiden inzameling uit te voeren. Het achterlaten van dergelijke apparatuur op plekken die niet specifiek hiervoor erkend en ingericht zijn, kan gevaarlijke gevolgen voor het milieu en de veiligheid met zich meebrengen. Overtreders zijn onderworpen aan sancties en maatregelen krachtens de wet.

#### *OM OP CORRECTE WIJZE ONZE APPARATUUR TE VERWERKEN KUNT U:*

- a) Zich wenden tot de plaatselijke instanties die u aanwijzingen en praktische informatie over de correcte behandeling van het afval zullen verschaffen, zoals bijvoorbeeld: locatie en openingstijden van de inzamelcentra, enz.
- b) Bij aankoop van een nieuw apparaat van ons merk, het oude apparaat, dat gelijk moet zijn aan het gekochte apparaat bij onze wederverkoper inleveren.

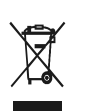

Het symbool van de doorgekruiste vuilnisbak, aangebracht op de apparatuur, betekent dat: - Het apparaat aan het einde van zijn levensduur bij geoutilleerde inzamelcentra moet worden ingeleverd en gescheiden van het huishoudelijk afval moet worden

verwerkt; - Olivetti de activering garandeert van de procedures inzake behandeling, inzameling, recycling en verwerking van de apparatuur conform de Richtlijn 2002/96/EG (en latere wijzigingen).

#### *2. VOOR DE OVERIGE LANDEN (NIET EU)*

De behandeling, de inzameling, de recycling en de verwerking van elektrische en elektronische apparatuur dienen overeenkomstig de wetten die in elk land van kracht zijn te gebeuren.

#### *EU-DIREKTIV 2002/96/EF (WEEE) OM OPSAMLING, GENBRUG OG BORTSKAFFELSE AF ELEKTRISK OG ELEKTRONISK UDSTYR*

#### *1. GÆLDENDE FOR EU-LANDE*

Det er forbudt at bortskaffe elektrisk eller elektronisk udstyr som almindeligt husholdningsaffald: Det skal opsamles separat. Hvis ikke elektrisk og elektronisk affald afleveres på særligt indrettede opsamlingssteder, kan det få alvorlige konsekvenser for miljø og helbred. Overtrædere kan straffes og retforfølges i henhold til gældende lovgivning.

#### *FOR KORREKT BORTSKAFFELSE AF VORES UDSTYR KAN DU:*

- a) Henvende dig til de lokale myndigheder, som vil kunne give dig anvisninger og praktiske oplysninger
	-
	-

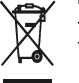

- At, brugt udstyr skal afleveres på særlige opsamlingssteder og bortskaffes separat; - At, Olivetti garanterer at procedurerne for behandling, opsamling, genbrug og bortskaffelse af udstyret i henhold til EU-direktiv 2002/96/EF (og efterfølgende tilføjelser) efterleves.

#### *2. GÆLDENDE FOR IKKE EU-LANDE*

Behandling, opsamling, genanvendelse og bortskaffelse af elektrisk og elektronisk udstyr skal ske i henhold til landets gældende lovgivning.

#### *DIREKTIV 2002/96/EC AVSEENDE HANTERING, UPPSAMLING, ÅTERVINNING OCH BORTSKAFFNING AV ELEKTRO- OCH ELEKTRONIKUTRUSTNINGAR SAMT DERAS KOMPONENTER*

#### *1. AVSEENDE LÄNDERNA I DEN EUROPEISKA UNIONEN (EU)*

Det är förbjudet att skaffa bort all slags elektro- och elektronikutrustning som fast stadsavfall: en separat uppsamling måste obligatoriskt göras. Avlämning av sådan utrustning på ej specifikt förberedda platser kan farligt påverka både miljön och hälsan. De som överträder dessa förordningar kommer att undergå de straff och påföljder som förutsetts i lagstiftningen.

#### *FÖR EN KORREKT BORTSKAFFNING AV VÅR UTRUSTNING KAN DU BETE DIG PÅ FÖLJANDE SÄTT:*

- a) Vänd dig till de lokala myndigheterna där du kan få praktisk anvisning och information om hur du ska gå
- tillväga för att kunna hantera avfallen på korrekt sätt, t ex: plats och öppettider i avlämningsstationer, osv.
- b) När du köper en ny utrustning från oss kan du lämna tillbaka en begagnad utrustning liknande den nyköpta till återförsäljaren.
	- Symbolen med den korsade behållaren som visas på utrustningen anger att:
		- När utrustningens livslängd gått ut, måste denna föras till organiserade

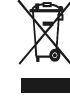

uppsamlingscentraler och behandlas separat från stadsavfallen;

#### - Olivetti garanterar aktivering av procedurer avseende hantering, uppsamling, återvinning och bortskaffning i överensstämmelse med Direktivet 2002/96/CE (och efterföljande ändringar).

#### *2. AVSEENDE ÖVRIGA LÄNDER (EJ INOM EU)*

Hantering, uppsamling, återvinning och bortskaffning av elektro- och elektronikutrustningar ska utföras i överensstämmelse med lagstiftelsen i landet i frågan.

om en korrekt bortskaffelse af affaldet, f.eks.: Genbrugsstationers adresser og åbningstider osv. b) Aflevere brugt udstyr ved køb af tilsvarende nyt udstyr hos vores Forhandler. Det viste symbol, som findes på udstyret, betyder:

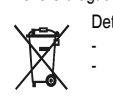

Code: 551403